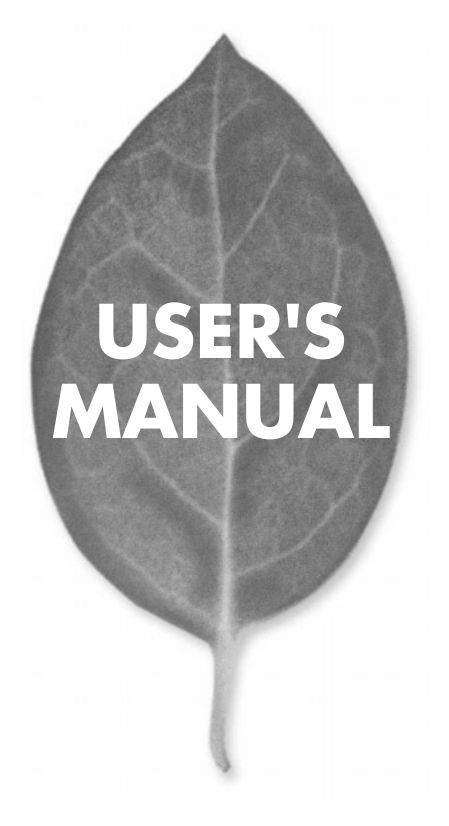

# **GW-NS54AG** 11/54Mbps無線LAN PCカード

PLANEX COMMUNICATIONS INC.

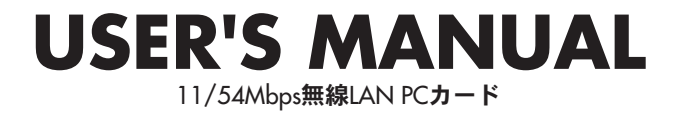

# **GW-NS54AG**

# 本製品を安全にご利用いただくために

本製品のご利用に際して、以下の警告及び注意をご覧いただき必ずお守 りください。これらの事項が守られない場合は、**「感電」「火災」「故障」** 等が発生する場合があります。これにより使用される方が負傷されたり 死亡につながるおそれがあります。

また、万が一に「発火」「発煙」「溶解」等が発生した場合には、速やかに 本製品の利用を中止して弊社テクニカルサポートへご連絡いただく様に お願いいたします。

# 八 警告

### ■ 雷波に関して

- ・心臓ペースメーカーや補聴器等の医療機器をご利用されている近くで本製品をご 利用しないでください。
- 満員雷車の中など、人と人が近接する状態となる可能性のある場所では、本製品を コンピュータから取り外すか無線LAN機能などを無効にしてください。これは心臓 ペースメーカーや補聴器等の医療機器を使用している方と近接する事で、万が一 にでもそれらの機器に影響を与える事を防ぐ為です。
- ・医療機関内での利用は各医療機関の案内及び指示に従ってください。
- 本製品の雷波出力は低く抑えられておりますので各種医療機器への影響は少ないで すが、前述のペースメーカー等への影響もある事から利用に関しては各医療機関の 案内及び指示に従ってください。但し、基本的に医療機関内では本製品をコンピュー タから取り外すか無線LAN機能などを無効にしてください。これは各種医療機器へ 影響を与えて事故の原因となるおそれを防ぐ為です。
- 詳しくは各医療機関へお問い合わせください。
- ・交通機関内での利用は各交通機関の案内及び指示に従ってください。
- 本製品のご利用により各種交通機関の制御装置や機器等に影響を与えるおそれが あります。特に現在のところ各航空会社については、航空機の飛行状況等によって、 機内での雷子機器や無線機器の利用を禁止しています。本製品もその該当機種と なる事から航空機の装置等へ影響を与えて事故の原因となるおそれがあります。こ の事から機内では本製品をコンピュータから取り外すか無線LAN機能などを無効 にしてください。
- 詳しくは各交通機関へお問い合わせください。
- ・雷子レンジの近くで本製品をご利用しないでください。
- 電子レンジからの影響により本製品の無線通信への電磁妨害が発生します。これに より通信が途絶えたり速度が遅くなったり等の動作が不安定になる事を防ぐ為です。

#### ■ 設置及び保管に関して

- ・動作環境範囲外で利用しないでください。 範囲外の温度や湿度の環境にて利用されますと感電や火災等の発生あるいは本製 品の誤動作や故障の原因となるおそれがあります。
- ・直射日光の当たる場所や暖房器具等の近くで利用しないでください。 本製品が過熱する事で、感電や火災の発生あるいは本製品の誤動作や故障の原因 となるおそれがあります。
- ・温度変化の激しい場所で利用しないでください。 動作環境範囲内であっても温度変化が激しい場所で利用しますと結露等が発生し て感雷や火災等の発生あるいは本製品の誤動作や故障の原因となるおそれがあり  $\pm \tau$ .
- ・水や液体が入った容器等を本製品の近くに置かないでください。 容器内の水等が本製品にこぼれる事で、感電や火災の発生あるいは本製品の誤動 作や故障の原因となるおそれがあります。
- ・取り付けるコンピュータのスロットに異物等が混入していないか確認してください。 スロットに異物等が混入したまま本製品をコンピュータに取り付ける事で、感電や火 災の発生あるいは本製品の誤動作や故障の原因となるおそれがあります。
- ・本製品を改造及び分解しないでください。 改造や分解をする事で、感電や火災の発生あるいは本製品の誤動作や故障の原因 となるおそれがあります。また、改造は法律で禁止されています。

#### ■ 無線機器に関して

- ・本製品で使用する周波数帯は、医療機器、雷子レンジ等の産業・科学機器のほかT 場の牛産ライン等で使用される移動体識別装置用の構内無線局及び特定小雷力無 線局と重複している為、電波の干渉による障害が発生する可能性があります。本製 品の使用を開始する前に必ず本製品の干渉距離内に移動体識別装置用の構内無線 局及び特定小雷力無線局が運用されていない事を確認の上、使用を開始してくだ さい。
- ・万一本製品から移動体識別用の構内無線局に対して雷波の干渉が発生した場合は、 速やかに本製品の使用周波数を変更するか本製品の利用を中止してください。
- ・その他、本製品から移動体識別用の特定小雷力無線局に対して雷波干渉の事例が 発生した場合など何かお困りの事が起きた場合には、弊社テクニカルサポートまで お問い合わせください。

#### ■ 電波に関するご注意

- ・本製品は、24GHz帯域の電源を使用しています。
- ・この周波数帯では、電子レンジ等の産業・科学・医療機器のほか、他の同種無線局、 工場の製造ライン等で使用される免許を要する移動体識別用構内無線局、免許を 要しない特定小型無線局、アマチュア無線局等 (以下「他の無線局」と略す) が運用 されています。
- ・本製品を使用する前に、近くで「他無線局」が運用されていないことを確認してく ださい。
- ・万一、本製品と「他の無線局」との間に電波干渉が発生した場合は、速やかに本製 品の使用チャンネルを変更するか、使用場所を変えるか、または機器の運用を停止 (電波の発射を停止)してください。

4 D S 4 2. والمستحدث

- ・本製品で使用する34、38、42、46チャンネルの周波数は、衛星携帯電話や気象 レーダ、高速道路の自動料金徴収システム (ETC) などでも利用されているため、 電波法により室内でのみ使用可能です。
- ・万一、電波の干渉が発生した場合は、速やかに本製品の使用周波数を変更するか本 製品の使用を中止してください。
- ·本製品の使用する5GHz帯は電波法により屋外での使用を禁じられていますので、 ご使用にならぬようご注意ください。

### ■取り扱いに関して

・高温に注意してください。

本製品の使用直後は高温になっています。不用意に触ると火傷のおそれがあります。 ・湿気やほこりの多いところに置かないでください。

- 湿気やほこりの多い場所に置く事で、感電や火災の発生あるいは本製品の誤動や 故障の原因となるおそれがあります。
- ・重ねて置かないでください。 本製品を重ねて置く事で、不用意に落下したりする事によって故障の原因となるお それがあります。
- ・振動の多い場所や不安定な場所で利用しないでください。 振動の多い場所や不安定な場所で利用する事で、落下したり本製品の誤動作や故 障の原因となるおそれがあります。
- ・静電気に注意してください。 本製品は精密機器の為、静雷気による影響を受け易くなっています。本製品の取り 付けの際などでは、コネクタの端子部分に手を触れない等の注意を払ってください。 ・落下や衝撃に注意してください。
- 本製品を落下させたり衝撃を与えたりする事で、感電や火災の発生あるいは本製品 の誤動作や故障の原因となるおそれがあります。

### ■その他

・本製品は日本国内でのみ利用してください。

- 本製品は日本の国内法のもとで利用可能な製品となっておりますので海外での利 用はできません。また、ご利用の際に各地域の法令や制例等によって利用が禁止さ れていたり、利用が制限されていないかご確認の上で本製品をご利用ください。
- ・ご利用のコンピュータのバックアップをお取りください。
- 本製品のご利用に関わらず、コンピュータのバックアップを定期的にお取りください。 これにより不用意なデータの消失や復旧不能時の回避策になるかと思います。尚、 本製品のご利用に際してデータの消失等の障害が発生した場合でも弊社では保証 致しかねる事を予めご了承ください。

# 使用前に必ずお読みください

### ■本書の日的

本製品をお買い上げいただき誠にありがとうございます。本書は、本製品を正しく お使いいただくための手引きです。必要なときにいつでもご覧いただくために、大 切に保管していただきますようお願いいたします。

### ■ご注意

- ・ 本製品の故障・誤作動・不具合・通信不良、停電・落雷などの外的要因、第3者 による妨害行為などの要因によって、通信機会を逃したために生じた損害など の純粋経済損失につきましては、当社は一切その責任を負いかねます。
- ・ 通信内容や保持情報の漏洩、改竄、破壊などによる経済的・精神的損害につきま しては、当社は一切その責任を負いかねます。
- ・ ハードウェア、ソフトウェア、外観に関しては、将来予告なく変更されることが あります。
- ・ 本製品内部のソフトウェア(ファームウェア)更新ファイル公開を通じた修正や 機能追加は、お客様サービスの一環として随時提供しているものです。内容や提 供時期に関しての保証は一切ありません。
- ・ 輸送費、設定、調整、設置工事などは、お客様負担となります。
- ・ 本製品は日本国内仕様であるため、別途定める保証規定は日本国内でのみ有効 です。

### ■著作権等

- ・ 本書に関する著作権は、プラネックスコミュニケーションズ株式会社へ独占的 に帰属します。プラネックスコミュニケーションズ株式会社が事前に承諾して いる場合を除き、形態及び手段を問わず、本書の記載内容の一部、または全部を 転載または複製することを禁じます。
- ・ 本書の作成にあたっては細心の注意を払っておりますが、本書の記述に誤りや欠落 があった場合もプラネックスコミュニケーションズ株式会社はいかなる責任も負 わないものとします。
- ・ 本書の記述に関する、不明な点や誤りなどお気づきの点がございましたら、弊社 までご連絡ください。
- ・ 本書および記載内容は、将来予告なく変更されることがあります。

#### ●マニュアル内の表記について 本マニュアル内では製品の名称を本製品と表記します。区別が必要な場合は製品型番で表記します。 ●記載の会社名および製品名は各社の商標または登録商標です。

User's Manual Version 1.0 No.PMN-03-08-YT-GW-NS54AG

### ■ マニュアルの読み進めかた

本製品のマニュアルは下記のように構成されています。ご利用の目的にあわ せてお読みください。

●マニュアル (本書)

本製品をパソコンで利用する際のドライバ/ユーティリティのインストール方 法、お問い合わせ先などを記載しています。ご使用前に必ずお読みください。

**●添付CD-ROMの内容** 

本製品に付属のCD-ROMには以下のものが収録されています。

Driverフォルダ 本製品のドライバが入っています。

Setup.exe 本製品のユーティリティセットアップファイルになり ます。

本製品を使用して、アクセスポイントに接続するまでの流れは、下記のよう になります。

本製品と付属品の確認をします

第1章を参照

$$
\downarrow
$$

本製品をパソコンに取付ける

第2章~第3章を参照

$$
\downarrow
$$

ユーティリティの設定

第4章~第5章を参照

目次

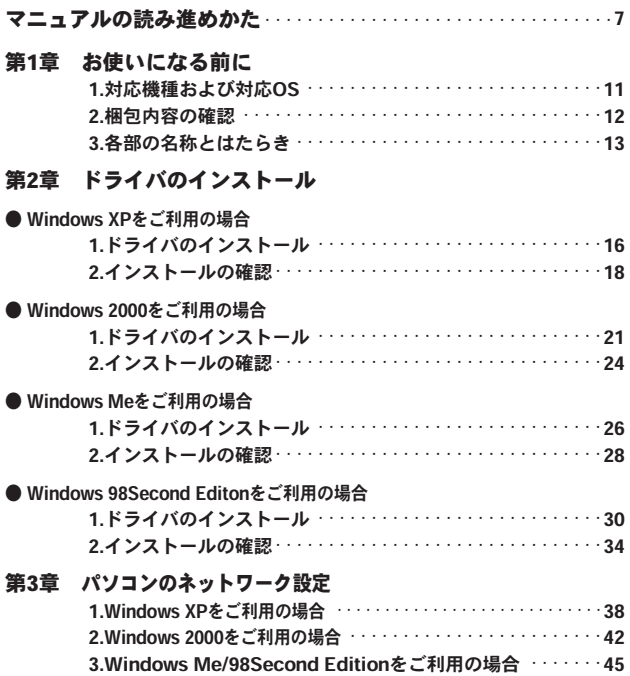

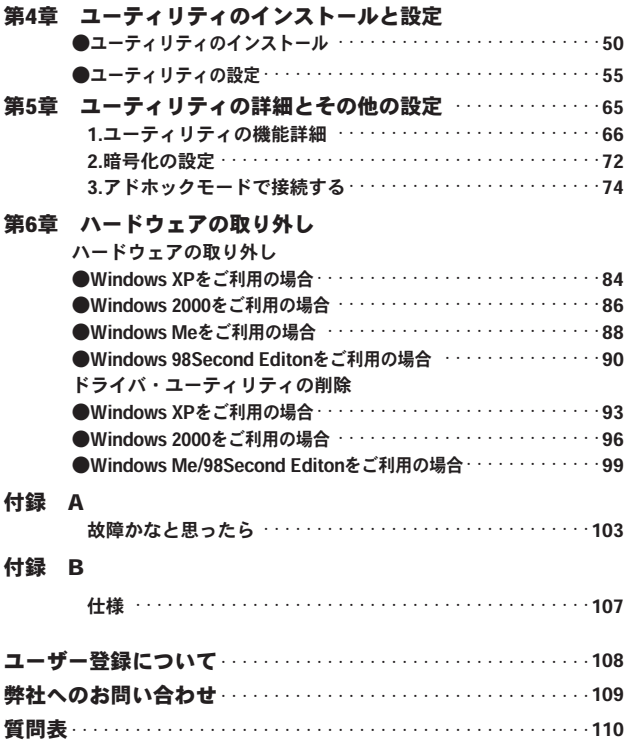

**State State** 

お 使 い に な る 前 に

**1**

# お使いになる前に

の章では、本製品の対応機種や対応OSの確認、付属品や各部の 名称など、お使いになる前に確認していただきたいことを説明 します。 こ

## **1** 対応機種および対応OS

本製品の対応機種および対応OSは以下のようになっています。

## ○対応機種

・PC/AT互換機

## ○対応OS

- ・Windows XP
- ・Windows 2000
- ・Windows Me
- ・Windows 98SecondEdition

## **1 2** 梱包内容の確認 本体 お 使 い に な Œ D) る e 前 に

 $\cdot$  GW-NS54AG  $(1$ 枚)

## 付属品

- ・ユーザーズマニュアル(保証書付)
- · ドライバCD-ROM (1枚)

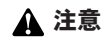

付属品に足りないものがあったり、マニュアルに乱丁・落丁があった場合な どは弊社テクニカルサポートにご連絡ください。

# **3** 各部の名称とはたらき **1**

ここでは、各部の呼び方とLEDの機能について説明します。

本製品には、パソコンに接続するためのPCカードインターフェイ ス(CardBus)コネクタとデータを送受信するためのアンテナ部 があります。

<LED表示>

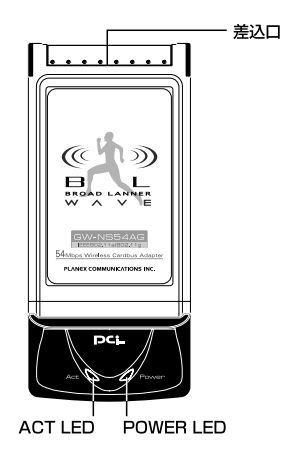

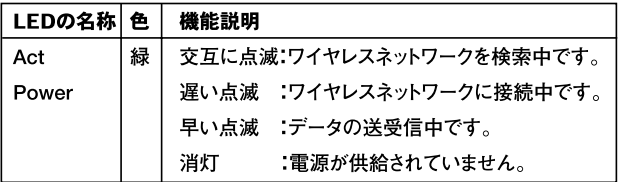

# 第2章

# ドライバのインストール

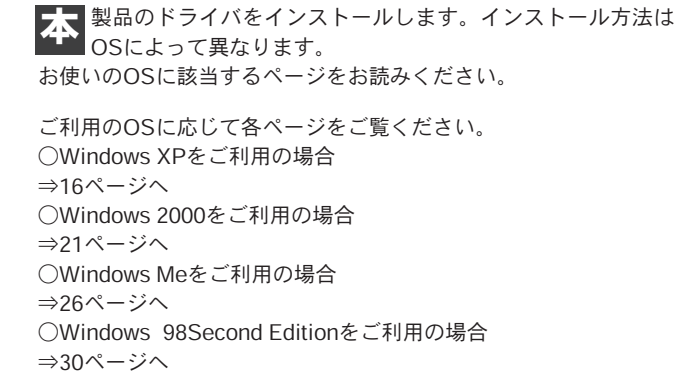

# **1** ドライバのインストール ● Windows XPをご利用の場合

Windows XPの設定により、表示内容が異なる場合があります。

- 本製品をパソコンのPCカードスロットに接続し、パソコンの *1.* 電源を入れます。
- Windows XP起動時に本製品が自動的に認識され、[新しいハ *2.* ードウェアの検索ウィザードの開始]の画面が表示されます。 「ソフトウェアを自動的にインストールする (推奨)]にチェ ックを付けます。

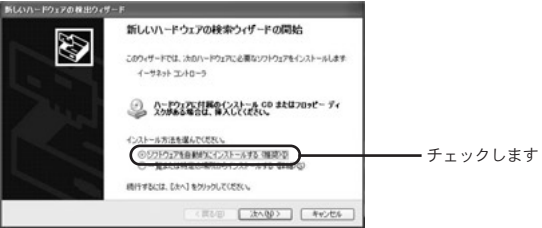

本製品に付属のCD-ROMをCD-ROMドライブに挿入し、[次 *3.* へ]ボタンをクリックします。

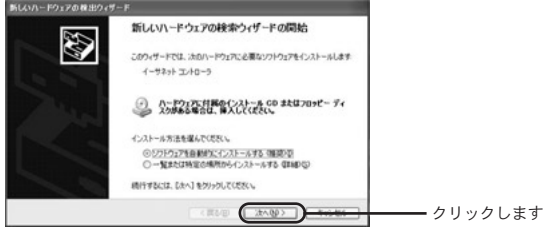

- ドライバが自動的に検出され、インストールがはじまります。 *4.*
- **5.** インストール中に [ロゴテストに合格していません] というメ ッセージが表示されますが、[続行]ボタンをクリックします。

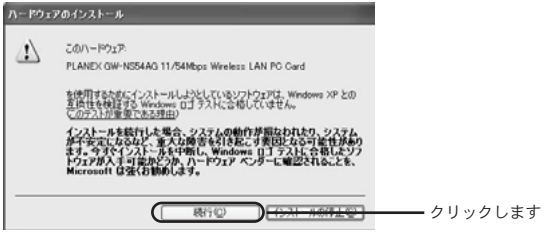

注意

### このメッセージはMicrosoftによるハードウェア互換試験(WHQL)を取得 していない場合に表示されます。ドライバをインストールしてもシステムに 問題を発生させることはありません。インストールを続行してください。

ドライバのインストールが終了すると[新しいハードウェアの *6.* 検索ウィザードの完了]が表示されますので、[完了]ボタンを クリックして終了してください。

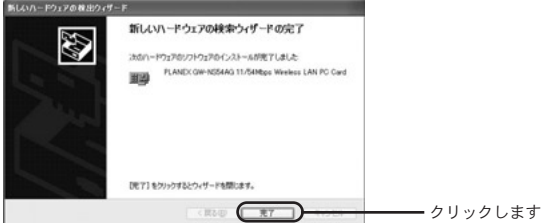

#### インストールの確認  $\mathbf{2}$

ここでは、パソコンに正しくドライバがインストールされている かどうかを確認します。

1. [スタート] - [コントロールパネル] を選択します。.

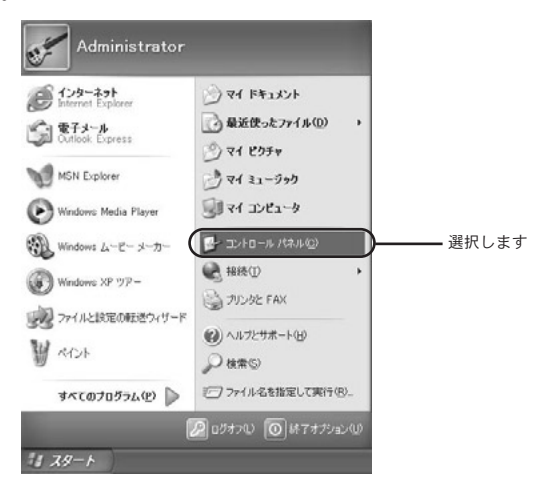

[パフォーマンスとメンテナンス]をクリックし、[システム] *2.* をクリックします。

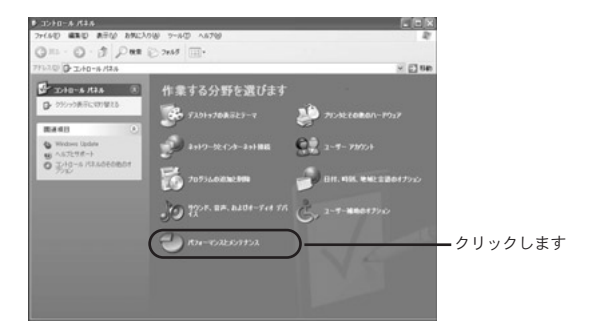

[ハードウェア]タブをクリックし、[デバイスマネージャ] *3.* ボタンをクリックします。

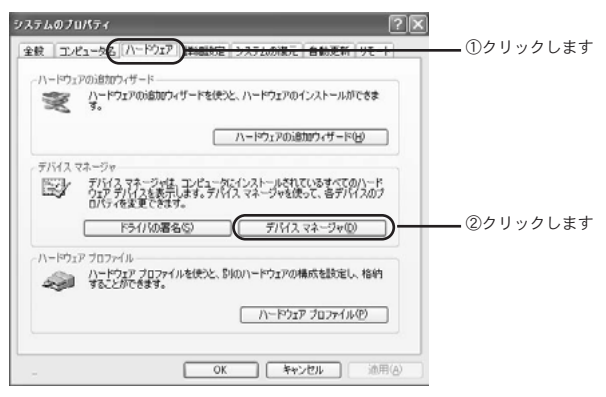

**4.** [ネットワークアダプタ] の左の [+] をクリックし、 [PLANEX GW-NS54AG 11/54Mbps Wireless LAN PC Card]が表示されてることを確認します。「×1 ボタンをク リックします。

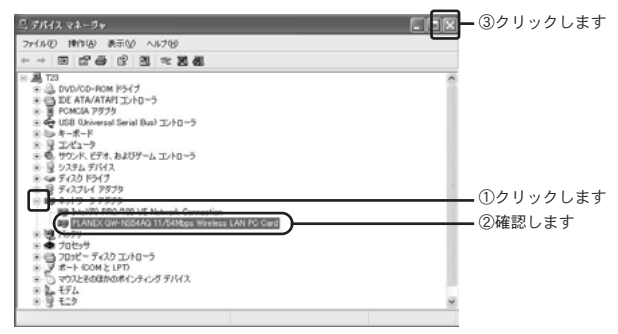

「OK」ボタンをクリックします。 *5.*

→「第3章 パソコンのネットワーク設定」へ進んでください。

ル

## **1** ドライバのインストール ● Windows 2000をご利用の場合

- **1.** 本製品をパソコンのPCカードスロットに接続し、パソコンの 電源を入れます。
- ※「Administrator」またはAdministratorsグループのユーザ名で ログオンしてください。
	- Windows 2000起動時に本製品が自動的に認識され、「新しい *2.* ハードウェアの検索ウィザードの開始」の画面が表示されます。
	- **3.** [次へ] ボタンをクリックします。

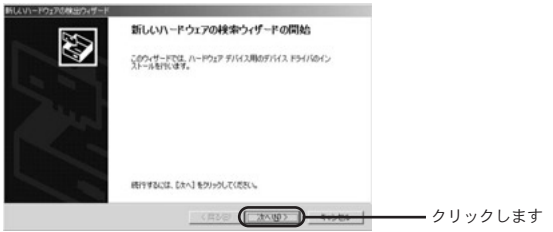

**4.** [デバイスに最適なドライバを検索する(推奨)]にチェック を付け、「次へ]ボタンをクリックします。

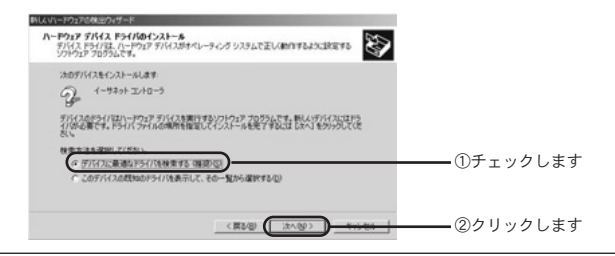

- **6.** [CD-ROMドライブ] にチェックを付け、他の項目からはチ ェックを外します。
- 本製品に付属のCD-ROMをCD-ROMドライブに挿入し、[次 *7.* へ]ボタンをクリックします。

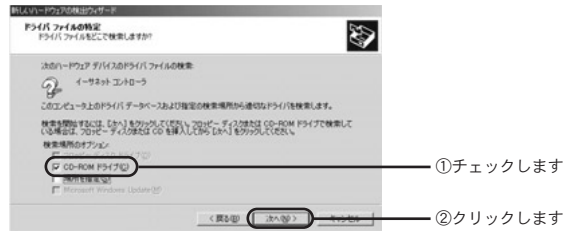

8. ドライバファイルが自動的に検索されます。[次へ] ボタンを クリックします。

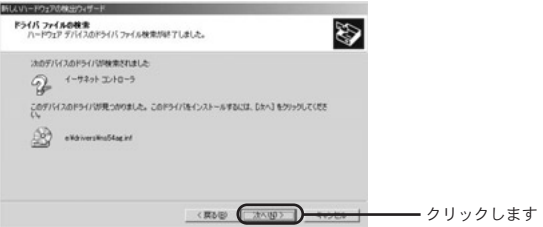

ドライバのインストールがはじまり[デジタル署名が見つか *9.* りませんでした]の画面が表示されます。「はい]ボタンをク リックします。

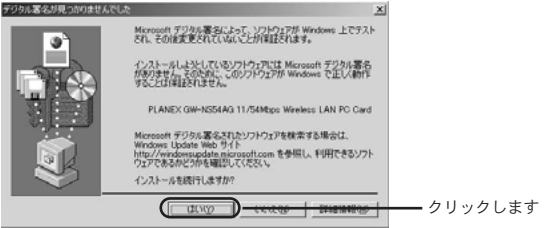

このメッセージはMicrosoftによるハードウェア互換試験(WHQL)を取得 していない場合に表示されます。ドライバをインストールしてもシステムに 問題を発生させることはありません。インストールを続行してください。 注意

- ドライバのインストールが終了すると[新しいハードウェア *10.* の検索ウィザードの完了]の画面が表示されます。
- **11.** [完了] ボタンをクリックします。

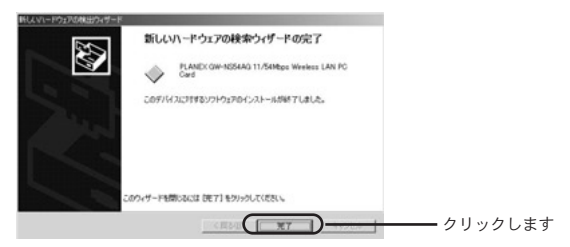

# **2** インストールの確認

ここでは、パソコンに正しくドライバがインストールされている かどうかを確認します。

**】。**[スタート] ― [設定] ― [コントロールパネル] を選択します。

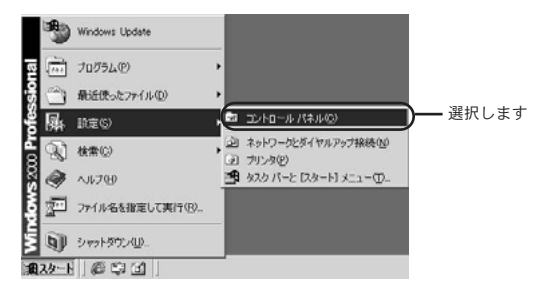

2. [システム] をダブルクリックします。

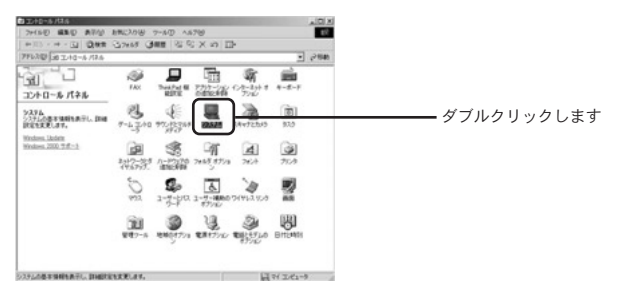

**3.** [ハードウェア] タブをクリックし、[デバイスマネージャ] ボタ ンをクリックします。

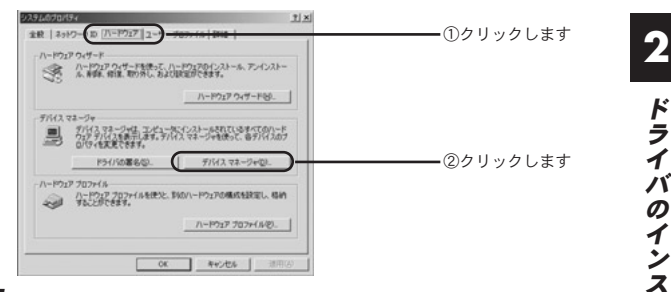

**4.** [ネットワークアダプタ] の左の[+]をクリックし、[PLANEX GW-NS54AG 11/54Mbps Wireless LAN PC Card]が表示されて ることを確認します。[×]ボタンをクリックします。

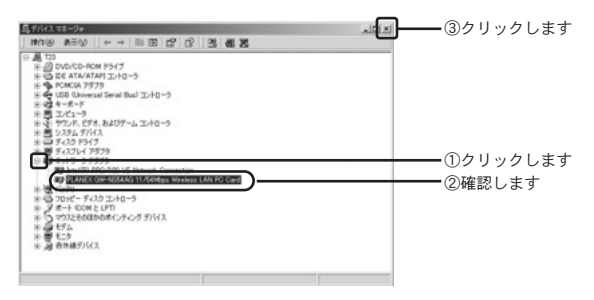

「OK」ボタンをクリックします。 *5.*

### →「第3章 パソコンのネットワーク設定」へ進んでください。

ル

## ● Windows Meをご利用の場合

## **1** ドライバのインストール

- 本製品をパソコンのPCカードスロットに接続し、パソコンの電 *1.* 源を入れます。
- Windows Me起動時に本製品が自動的に認識され、[新しいハー *2.* ドウェアの追加ウィザード]の画面が表示されます。
- **3.** [適切なドライバを自動的に検索する (推奨)] にチェックを付け ます。

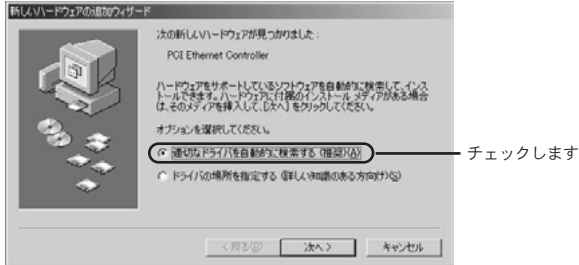

本製品に付属のCDーROMをCD-ROMドライブに挿入し、[次へ] *4.* ボタンをクリックします。

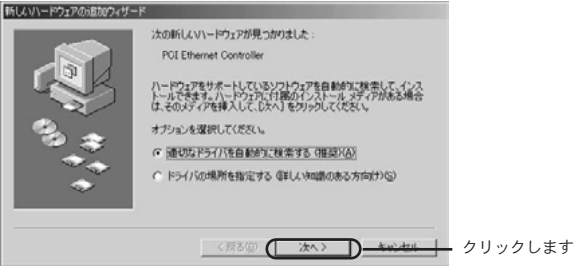

- ドライバが自動的に検出され、インストールがはじまります。 *5.*
- ドライバのインストールが終了し、ウィザードの終了メッセ *6.* ージが表示されます。

「完了〕ボタンをクリックします。

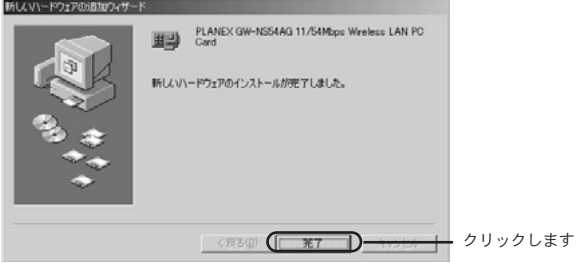

- **7.** [システム設定の変更] の画面が表示されます。
- パソコンからCD-ROMを取り出し、[はい]ボタンをクリッ *8.* クし、パソコンを再起動します。

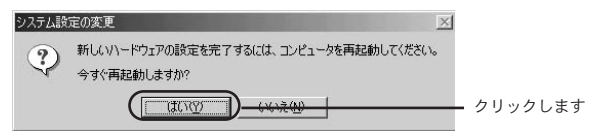

# ● Windows Meをご利用の場合

## **3** インストールの確認

ここでは、パソコンに正しくドライバがインストールされている かどうかを確認します。

**1.** [スタート] - [設定] - [コントロールパネル] を選択します。

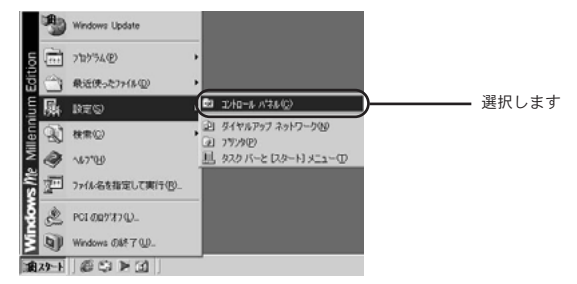

2. [システム] をダブルクリックします。

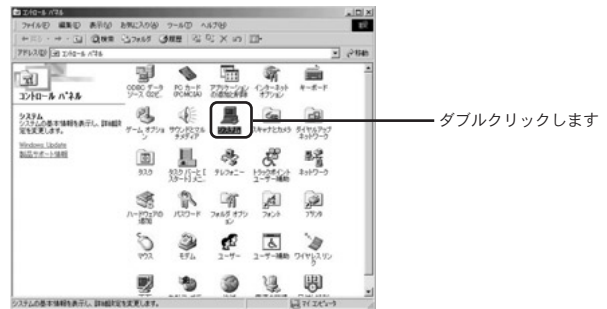

※Windows Meで「システム]が表示されない場合は、コントロ ールパネル左側の[すべてのコントロールパネルのオプション を表示する]をクリックしてください。

**3.** [デバイスマネージャ]タブをクリックします。

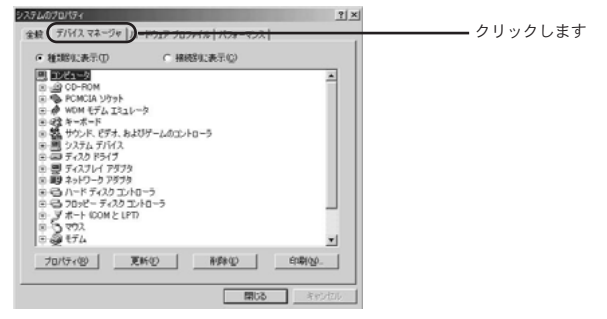

**4.** [ネットワークアダプタ] の左の [+] をクリックし、 [PLANEX GW-NS54AG 11/54Mbps Wireless LAN PC Card] が表示されてることを確認します。[×]ボタンをクリックします。

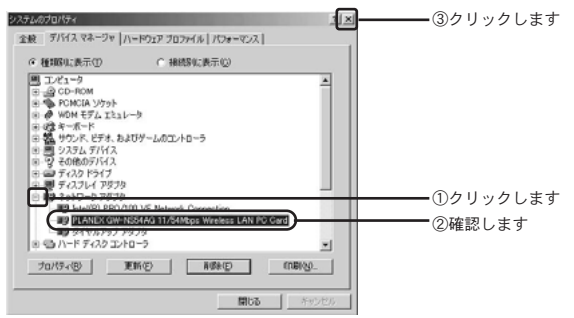

### →「第3章 パソコンのネットワーク設定」へ進んでください。

## **1** ドライバのインストール ● Windows 98Second Editionをご利用の場合

- 本製品をパソコンのPCカードスロットに接続し、パソコンの *1.* 電源を入れます。
- Windows 98Second Edition起動時に本製品が自動的に認識 *2.* され、[新しいハードウェアの追加のウィザード]の画面が表 示されます。「次へ]ボタンをクリックします。

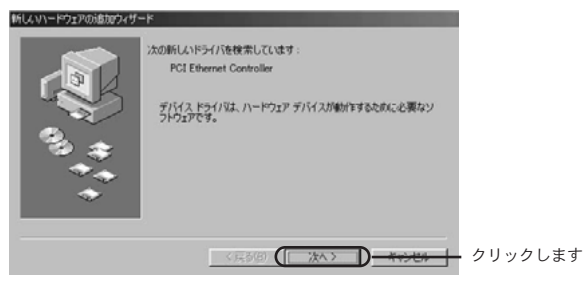

**3.** [使用中のデバイスに最適なドライバを検索する(推奨)]に チェックを付け、「次へ]ボタンをクリックします。

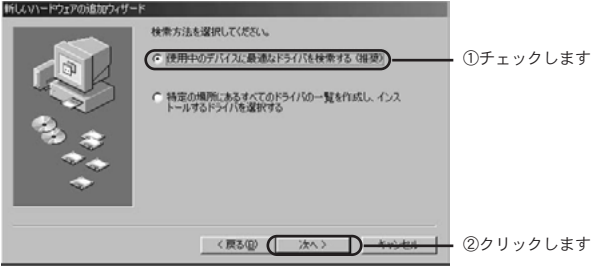

- 検索場所を指定するウィンドウが表示されます。 *4.*
- [検索場所の指定]にチェックを付け、本製品に付属のCD-*5.* ROMをCD-ROMドライブに挿入します。

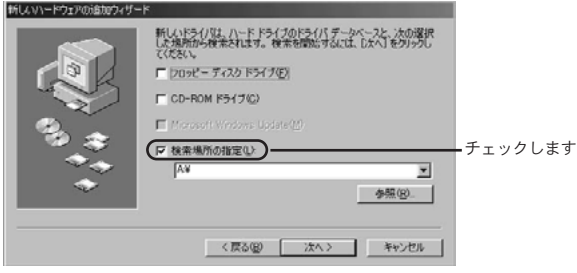

**6.**「参照」ボタンをクリックします。

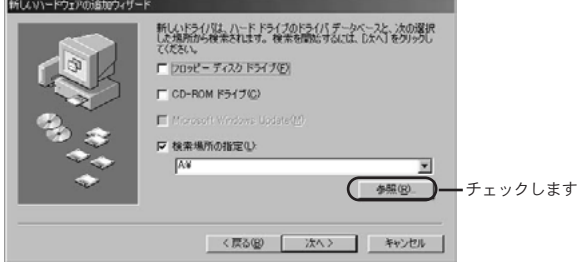

「フォルダの参照」ウィンドウが表示されますので、CD-*7.* ROMドライブをダブルクリックします。

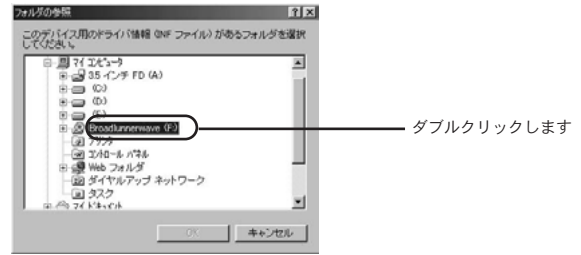

ドライバフォルダを選択し、「OK」ボタンをクリックします。 *8.*

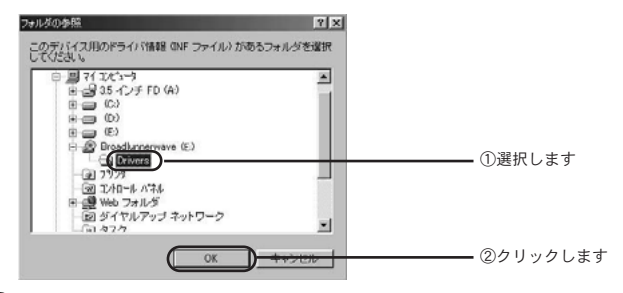

「検索場所の指定」欄に「E:¥DRIVERS」(CD-ROMドライ *9.* ブがEドライブの場合)が表示されているのを確認し、「次へ」 ボタンをクリックします。

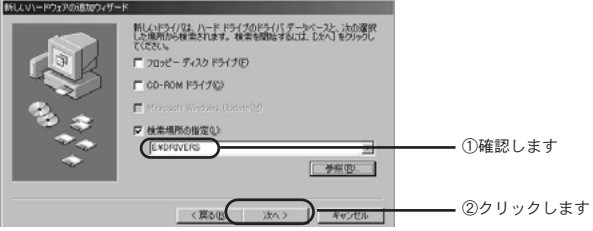

「次のデバイス用のドライバファイルを検索します」と表示さ *10.* れます。「次へ」ボタンをクリックします。

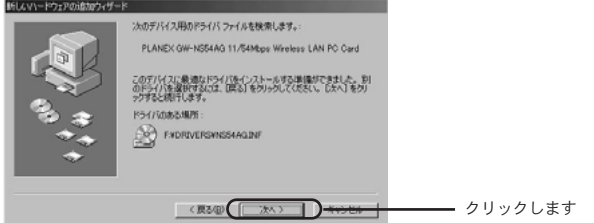

注意

コピー中にWindows 98のファイルが要求された場合はWindows 98Second EditionのCD-ROMをセットしディレクトリ名を入力してください。(例:CD-ROMドライブがEドライブの場合は E:¥win98と入力します。またWindows 98プリインストールのコンピューターではC:¥windows ¥options¥cabsと入 力します。)

- 11. ドライバのインストールが終了し、ウィザードの終了メッセ ージが表示されます。 「完了〕ボタンをクリックします。
- **12.** [システム設定の変更] の画面が表示されます。
- パソコンからドライバCD-ROMを取り出し、[はい]ボタン *13.* をクリックし、パソコンを再起動します。

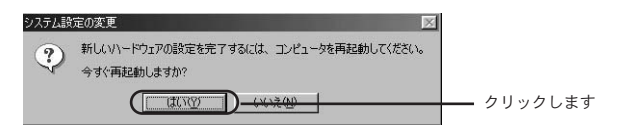

## **2** インストールの確認

ここでは、パソコンに正しくドライバがインストールされている かどうかを確認します。

ド ラ イ バ の イ ン ス ト ー ル **2**

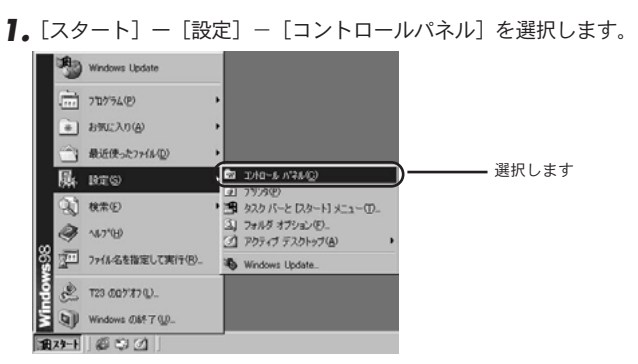

2. [システム] をダブルクリックします。

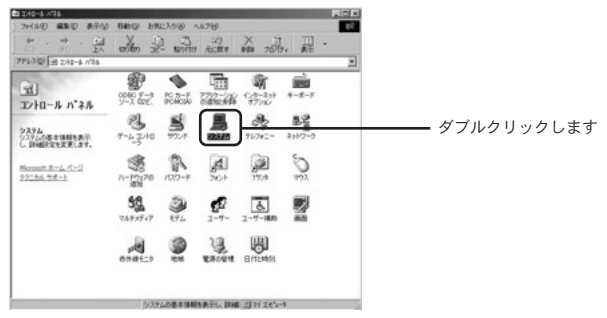
**3.** [デバイスマネージャ] タブをクリックします。

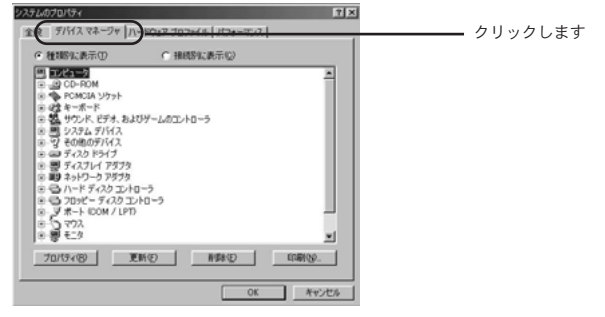

**4.** [ネットワークアダプタ] の左の[+]をクリックし、[PLANEX GW-NS54AG 11/54Mbps Wireless LAN PC Card]が表示され てることを確認します。

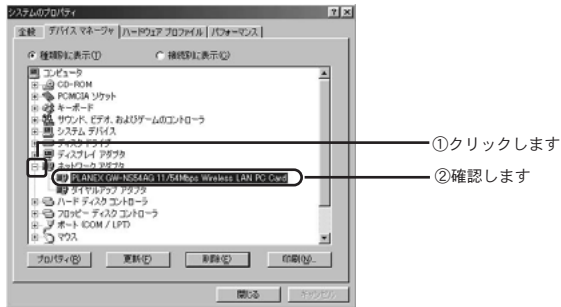

**5.** 「閉じる」ボタンをクリックします。

#### →「第3章 パソコンのネットワーク設定」へ進んでください。

## 第3章

# パソコンのネットワーク設定

の章では、パソコンのネットワーク設定を確認し、必要に応じ て設定を行います。 こ

設定方法はOSによって異なります。お使いのOSに該当するページを お読みください。

ご利用のOSに応じて各ページをご覧ください。 ○Windows XPをご利用の場合 ⇒38ページへ ○Windows 2000をご利用の場合 ⇒42ページへ ○Windows Me/98Second Editionをご利用の場合

⇒45ページへ

## **1** パソコンのネットワーク設定 ● Windows XPをご利用の場合

Windows XPの設定により、表示内容が異なる場合があります。

**1.** 「スタート」-「コントロールパネル」を選択します。

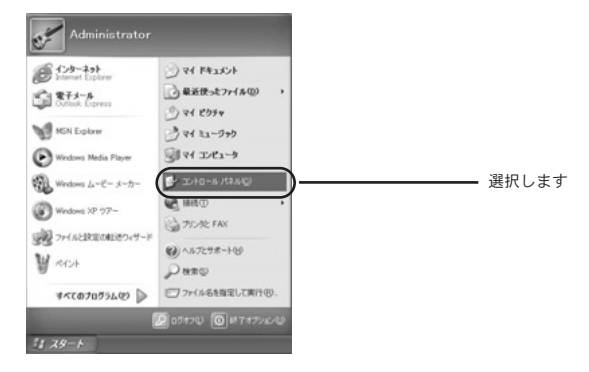

「ネットワークとインターネット接続」をクリックします。 *2.*

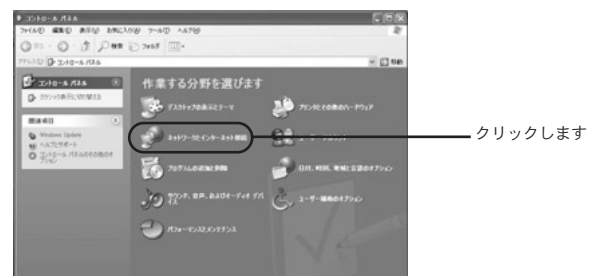

「ネットワーク接続」をクリックします。 *3.*

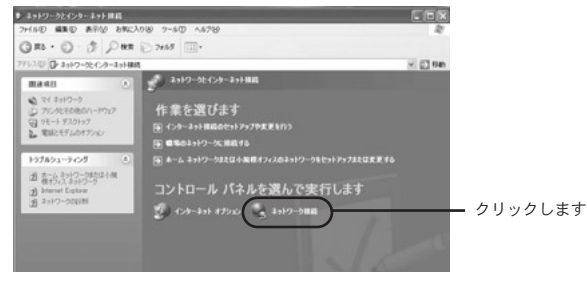

「ワイヤレスネットワーク接続」アイコンを右クリックし、 *4.* 「プロパティ」をクリックします。

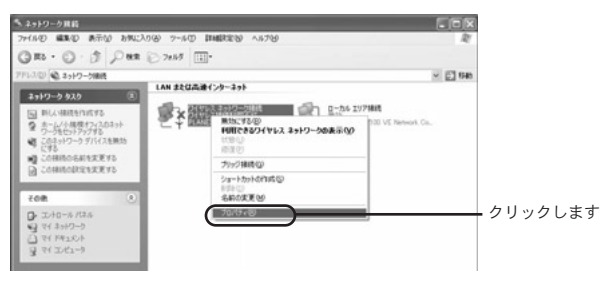

ワイヤレスネットワーク接続のプロパティ」画面に表示され *5.* ているリストから「インターネットプロトコル(TCP/IP)」 を選択し、「プロパティ」ボタンをクリックします。

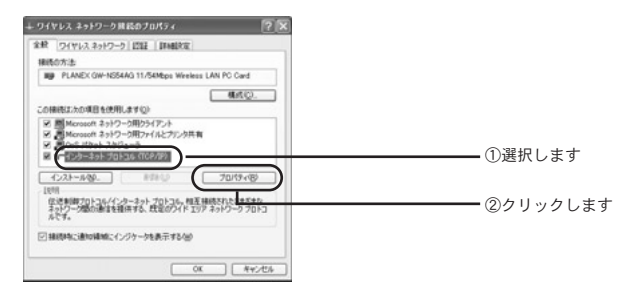

すでにブロードバンドルータやDHCPサーバなどによるIPア *6.* ドレスの自動割当を行っているネットワークでは、「IPアドレ スを自動的に取得する」を選択してください。

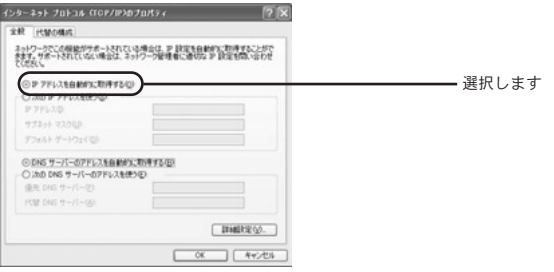

## 注意

TCP/IPプロトコルでネットワークを構築するためには、パソコン(ネットワ ークアダプタ)ごとに個別のIPアドレスを設定する必要があります。IPアド レスの自動取得がお客様のネットワーク環境でサポートされていない場合は、 「次のIPアドレスを使う」にチェックを付け、付与された固有のIPアドレスと サブネットマスクを入力してください。 デフォルトゲートウェイ、DNSサーバのアドレスはお客様の環境にあわせた

数値を設定してください。

- 「OK」ボタンをクリックします。 *7.*
- 「OK」ボタンをクリックし、ウィンドウを閉じます。 *8.*

## →「第4章 ユーティリティのインストールと設定」へお 進みください。

## **1** パソコンのネットワーク設定 ● Windows 2000をご利用の場合

「スタート」-「設定」-「コントロールパネル」を選択します。 *1.*

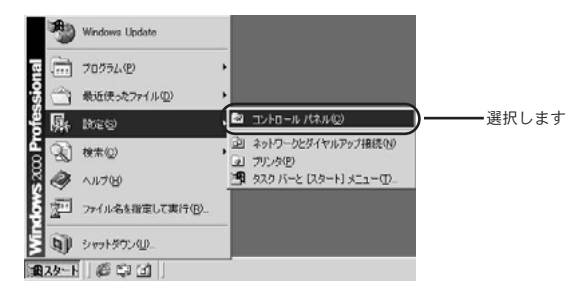

「ネットワークとダイヤルアップ接続」アイコンをダブルクリ *2.* ックします。

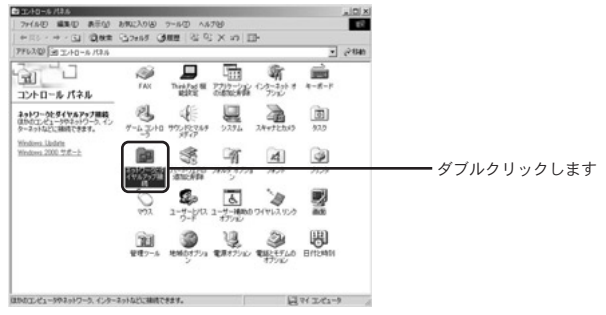

「ローカルエリア接続」アイコンを右クリックし、「プロパテ *3.* ィ」をクリックします。

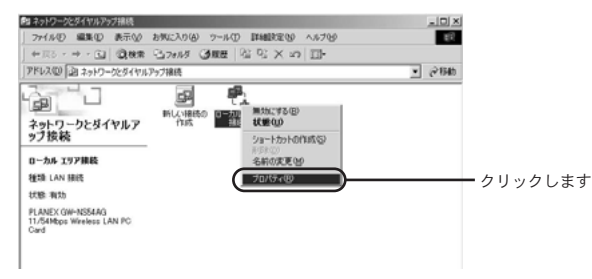

「ローカルエリア接続のプロパティ」の画面に表示されている *4.* リストから「インターネットプロトコル(TCP/IP)」を選択 し、「プロパティ」ボタンをクリックします。

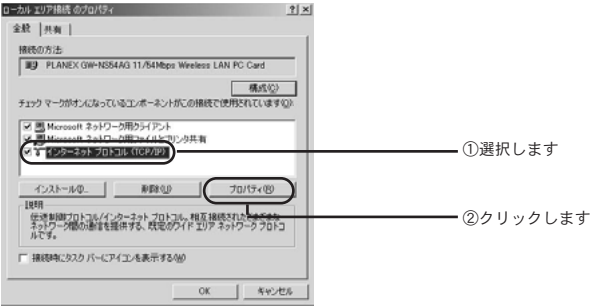

すでにブロードバンドルータやDHCPサーバなどによるIPア *5.* ドレスの自動割当を行っているネットワークでは、「IPアドレ スを自動的に取得する」を選択してください。

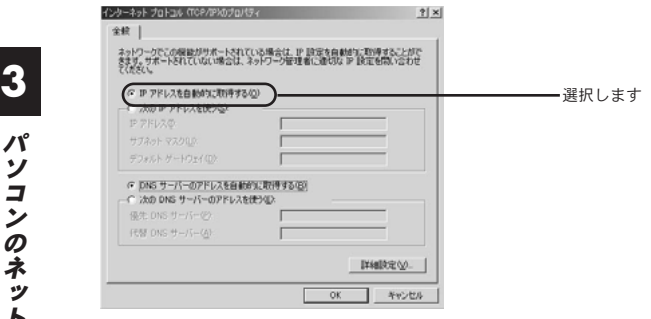

パ

## ▲ 注意

TCP/IPプロトコルでネットワークを構築するためには、パソコン(ネットワ ークアダプタ)ごとに個別のIPアドレスを設定する必要があります。IPアド レスの自動取得がお客様のネットワーク環境でサポートされていない場合は、 「次のIPアドレスを使う」にチェックを付け、付与された固有のIPアドレスと サブネットマスクを入力してください。 デフォルトゲートウェイ、DNSサーバのアドレスはお客様の環境にあわせた 数値を設定してください。

「OK」ボタンをクリックします。 *6.*

「OK」ボタンをクリックし、ウィンドウを閉じます。 *7.*

## →「第4章 ユーティリティのインストールと設定」へお 進みください。

# **1** パソコンのネットワーク設定 ● Windows Me/98Second Editionをご利用の場

「スタート」-「設定」-「コントロールパネル」を選択します。 *1.*

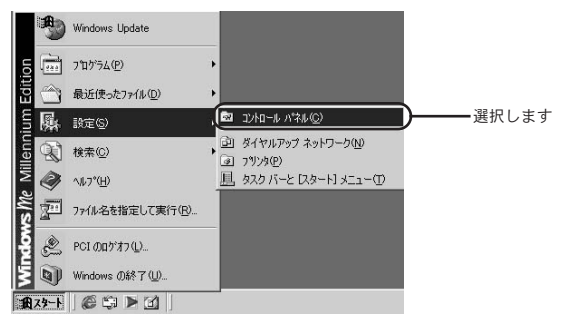

「ネットワーク」アイコンをダブルクリックします。 *2.*

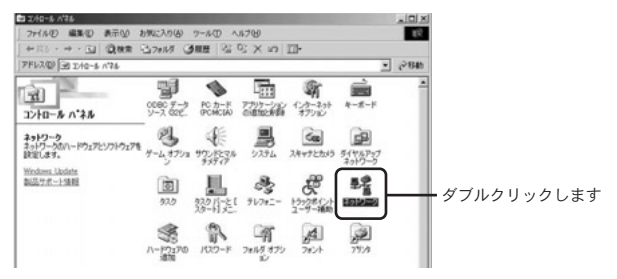

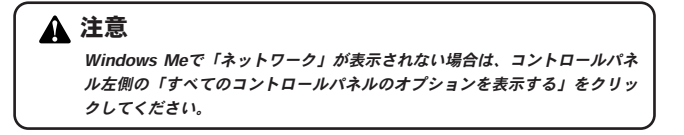

「現在のネットワークコンポーネント」の画面に表示されている *3.* リストから「TCP/IP→PLANEX GW-NS54AG 11/54Mbps Wireless LAN PC Card」を選択し、「プロパティ」ボタンをク リックします。

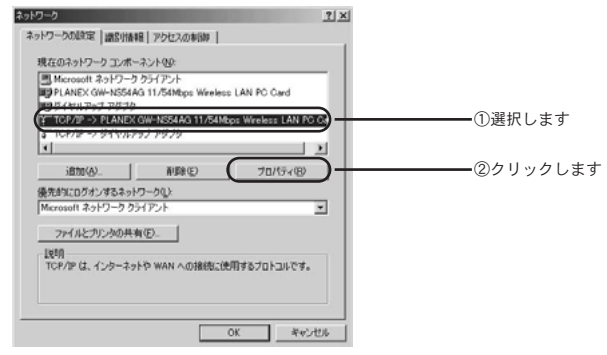

「IPアドレス」タブをクリックします。すでにブロードバンドル *4.* ータやDHCPサーバなどによるIPアドレスの自動割当を行って いるネットワークでは、「IPアドレスを自動的に取得する」を選 択してください。

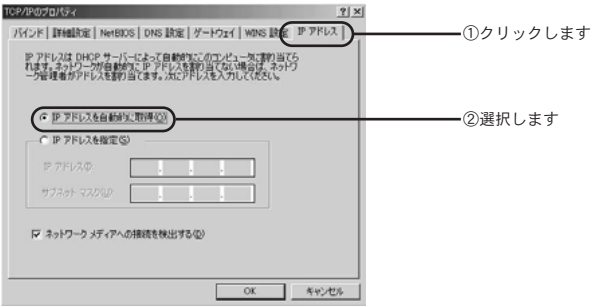

## 注意

TCP/IPプロトコルでネットワークを構築するためには、パソコン(ネットワ ークアダプタ)ごとに個別のIPアドレスを設定する必要があります。IPアド レスの自動取得がお客様のネットワーク環境でサポートされていない場合は、 「次のIPアドレスを使う」にチェックを付け、付与された固有のIPアドレスと サブネットマスクを入力してください。 デフォルトゲートウェイ、DNSサーバのアドレスはお客様の環境にあわせた

数値を設定してください。

- 「OK」ボタンをクリックします。 *5.*
- **6.** 「OK」ボタンをクリックし、ウィンドウを閉じます。 再起動の要求メッセージが表示される場合は「はい」ボタンを クリックして再起動します。

## →「第4章 ユーティリティのインストールと設定」へお進 みください。

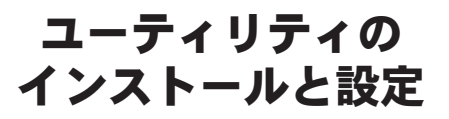

の章では、本製品をパソコンで使用する場合のユーティリティの ーコ の草では、本製品をバソコンで使用する場合のユーティリティの<br>- インストール方法とユーティリティの設定について説明します。 2<mark>4</mark>

○ユーティリティのインストール ⇒50ページへ ○ユーティリティの設定 ・かんたん設定 ⇒58ページへ ・接続設定の新規作成 ⇒62ページへ

## **1** ユーティリティのインストール

ここではWindows 2000を例にして、パソコンにユーティリティを インストールする方法について説明します。他のOSをお使いのお客 様は、同様の手順でインストールをお進めください。

- 本製品に付属のCD-ROMをパソコンのCD-ROMドライブに挿入 *1.* します。
- **2.** [スタート] ー [ファイル名を指定して実行] をクリックします。

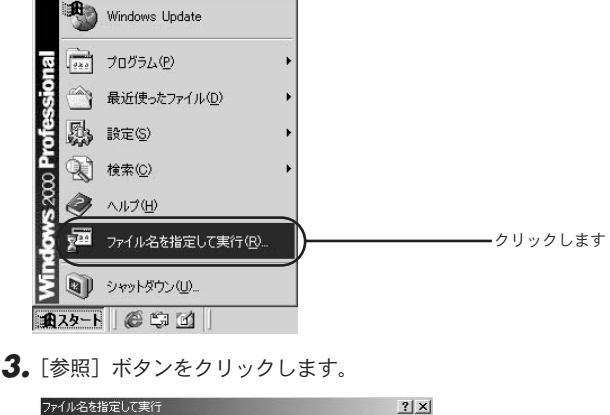

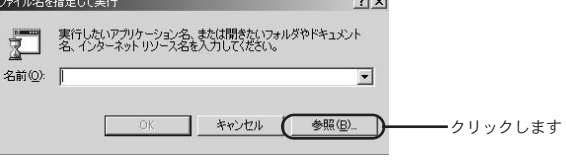

「ファイルの参照」のウィンドウが表示されますので、「ファイ *4.* ルの場所」をクリックし、CD-ROMドライブを選択します。

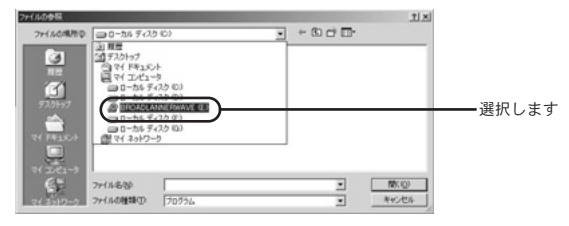

**5.** Setupを選択し、「開く」ボタンをクリックします。

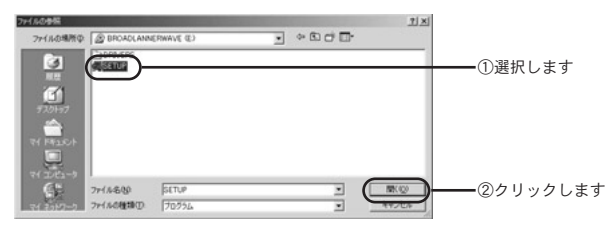

「名前」欄に「E:¥setup.exe」(CD-ROMドライブがEドライブ *6.* の場合)が表示されてるのを確認し、「OK」ボタンをクリック します。

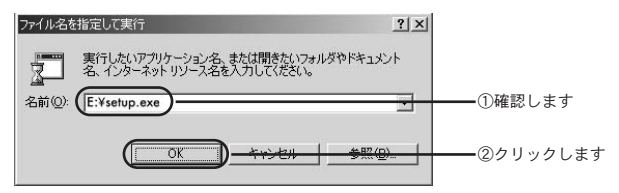

ユーティリティのインストーラが起動します。「次へ」ボタンを *7.* クリックします。

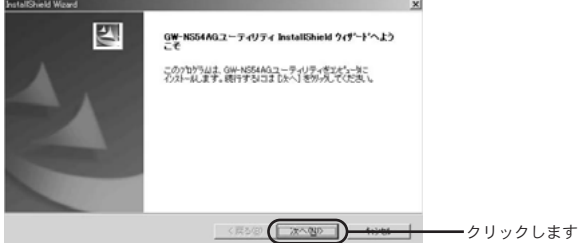

インストール先のパスを指定するウィンドウが表示されます。 *8.* 続行する場合は「次へ」ボタンをクリックします。

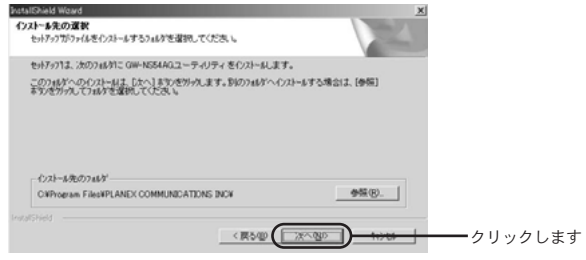

※インストール先のパスを変更する場合は「参照」ボタンをクリッ クしてください。

プログラムメニューに追加するフォルダ名を指定するウィンド *9.* ウが表示されます。続行する場合は「次へ」ボタンをクリック します。

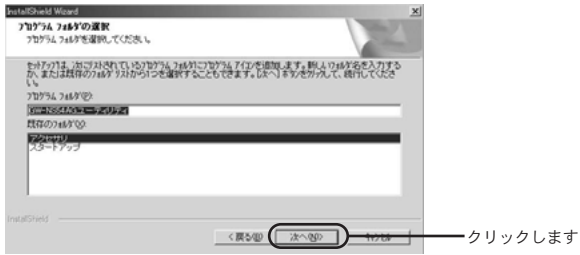

※フォルダ名を変更する場合は新しいフォルダ名を入力してください。

ユーティリティのインストールがはじまります。 *10.*

「Install Shield ウィザードの完了」の画面が表示されますので、 *11.* 「はい、今すぐコンピュータを再起動します。」を選択してから [完了]ボタンをクリックします。コンピュータの再起動後ユー ティリティが使用できます。後でコンピュータを再起動する場合 は「いいえ、後でコンピュータを再起動します。」を選択してか ら「完了]ボタンをクリックします。

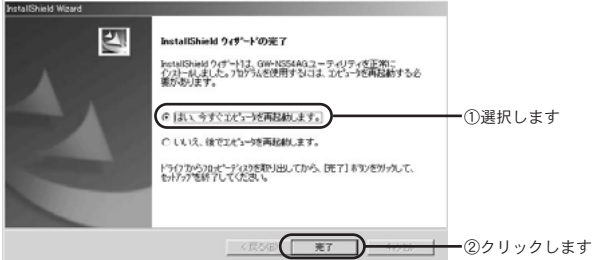

- ※「いいえ、後でコンピュータを再起動します。」を選択した場合も、 後で必ずコンピュータの再起動を行ってください。
- パソコンから本製品のCD-ROMを取り出します。 *12.* 以上でユーティリティのインストールは終了です。

## **2** ユーティリティの設定

ここでは、ユーティリティの各設定方法について説明します。 本ユーティリティでは、ワイヤレスネットワークに接続するために 「SSID」、「暗号化」、「通信モード」などの設定をおこないます。

※ワイヤレスネットワークに接続する、すべてのパソコンでこの設 定を行ってください。

## **● Windows XPの場合**

本製品はWindows XPのワイヤレス・ゼロ・コンフィグレーションに 対応しています。Windows XP上で本製品付属の設定ユーティリティ を使用する場合は以下の手順で行います。

**7。**「スタート」-「接続」-「ワイヤレスネットワーク接続」を選 択します。

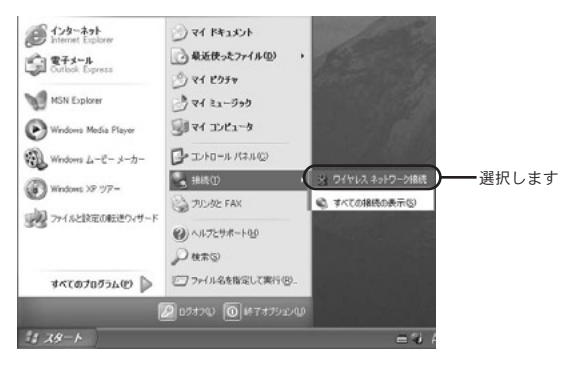

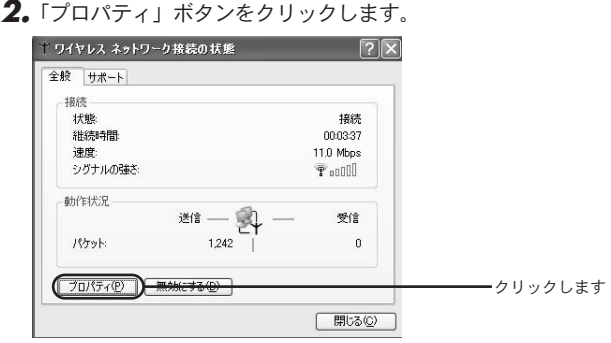

## 注意

「ワイヤレスネットワークへの接続」の画面が表示される場合は「詳細設定」 ボタンをクリックします。

「ワイヤレスネットワーク」タブをクリックし、「Windows を使 *3.* ってワイヤレスネットワークの設定を構成する」のチェックを 外します。

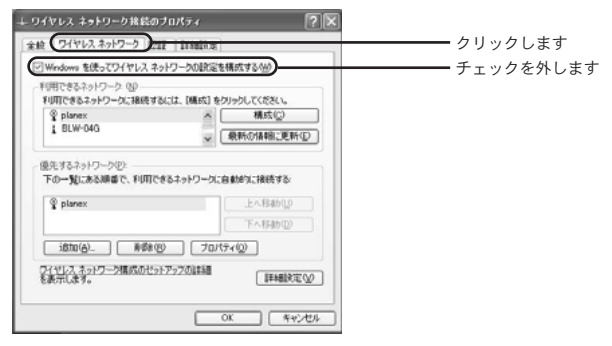

- 「OK」ボタンをクリックします。 *4.*
- 「閉じる」ボタンをクリックします。 *5.*
- これで、Windows XP上で本製品付属のユーティリティが使用 **6.** これじ、W<br>できます。

●かんたん設定

ユーティリティを起動します。ユーティリティの起動はお使い *1.* のOSによって異なります。

#### Windows XPの場合→

「スタート」-「すべてのプログラム」-「BROAD LANNER WAVE」-「GW-NS54AGユーティリティ」を選択します。

Windows 2000/Me/98Second Editionの場合→ 「スタート」-「プログラム」-「 BROAD LANNER WAVE」-「GW-NS54AGユーティリティ」を選択します。

「利用可能なネットワーク」欄に現在接続可能なアクセスポイン *2.* トの一覧が表示されます。「更新」ボタンをクリックし、アクセ スポイント一覧の更新をおこないます。

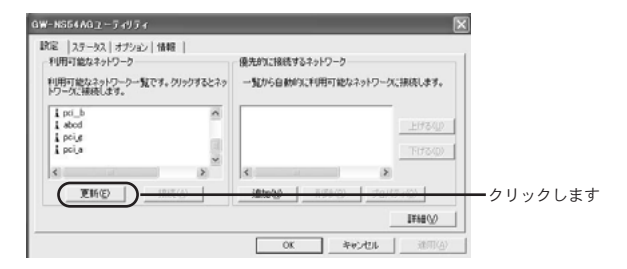

「利用可能なネットワーク」欄から接続したいアクセスポイント *3.* を選択し、「接続」ボタンをクリックします。

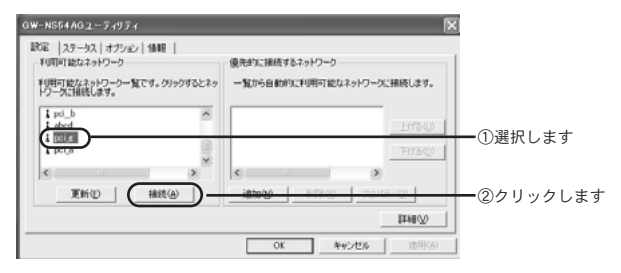

「ワイヤレスネットワークプロパティ」の画面が表示されますの *4.* で、「OK」ボタンをクリックします。

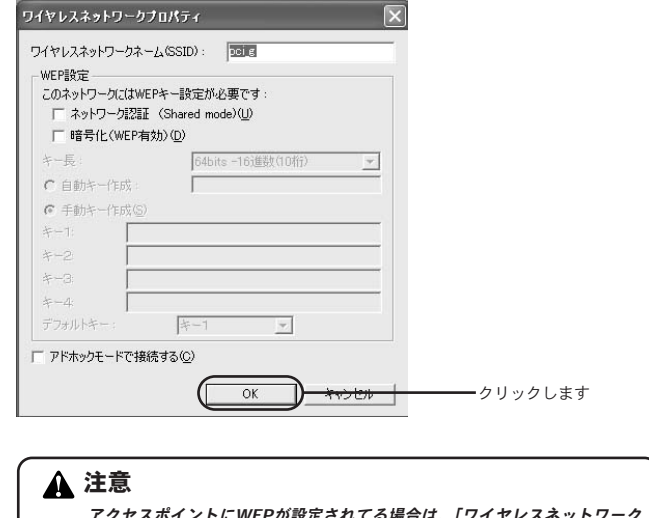

アクセスポイントにWEPが設定されてる場合は、「ワイヤレスネットワーク プロパティ」画面の「WEP設定」欄が表示されます。アクセスポイントの設 定に従いWEP設定を行ってください。

→暗号化を行う場合は「第5章 暗号化の設定」へお進みください

本ユーティリティの画面が表示されます。「優先的に接続するネ *5.* ットワーク」欄に選択したアクセスポイントが表示されてるの を確認し、「適用」ボタンをクリックします

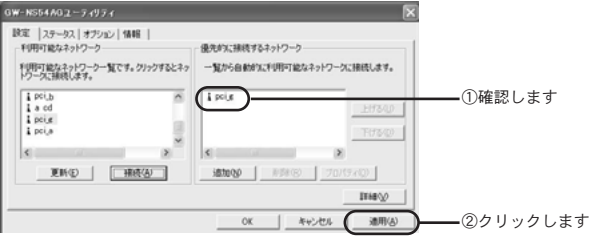

「OK」ボタンをクリックします。 *6.*

**7.** 以上で設定は終了です。

### ●接続設定の新規作成

ここでは、接続設定を新規に作成する場合の方法について説 明します。

ユーティリティを起動します。ユーティリティの起動はお使 *1.* いのOSによって異なります。

#### Windows XPの場合→

「スタート」-「すべてのプログラム」-「BROAD LAN-NER WAVE」-「GW-NS54AGユーティリティ」を選択し ます。

#### Windows 2000/Me/98Second Editionの場合→

「スタート」-「プログラム」-「BROAD LANNER WAVE」-「GW-NS54AGユーティリティ」を選択します。

「優先的に接続するネットワーク」欄から「追加」ボタンをク *2.* リックします。

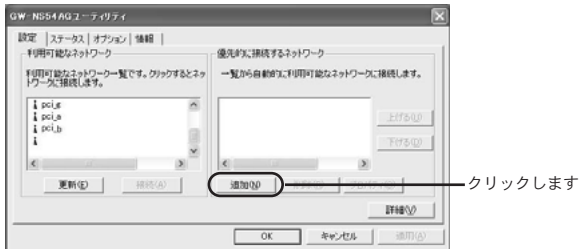

「ワイヤレスネットワークプロパティ」画面が表示されます。 *3.* 「ワイヤレスネットワークネーム」欄に接続するアクセスポイ ントと同じSSIDを入力します。

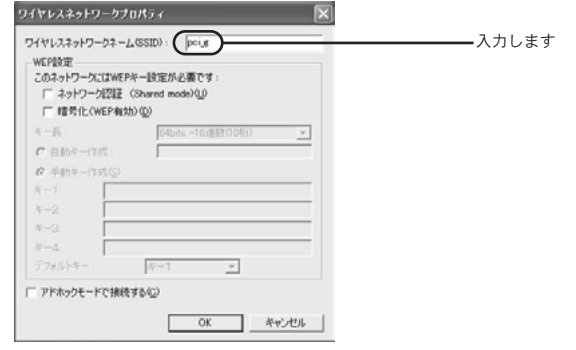

注意

アクセスポイントにWEPが設定されてる場合は、「WEP設定」欄の「暗号化 (WEP有効)」にチェックを付け、アクセスポイントの設定に従いWEP設定 を行ってください。

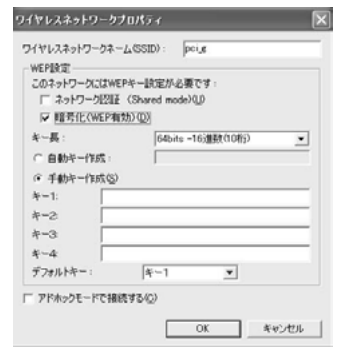

→暗号化を行う場合は「第5章 暗号化の設定」へお進みください。

- 「OK」ボタンをクリックします。 *4.*
- 本ユーティリティの画面が表示されます。「優先的に接続する *5.* ネットワーク」欄に作成したアクセスポイントが表示されて るのを確認し、「適用」ボタンをクリックします。

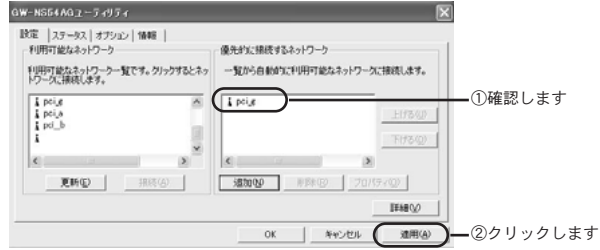

- 「OK」ボタンをクリックします。 *6.*
- **7.** 以上で設定は終了です。

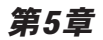

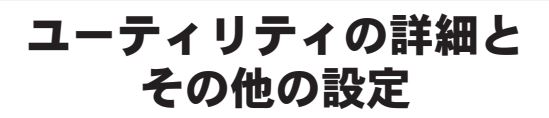

#### の章では、ユーティリティの各機能についての説明と、その他 の設定を行う方法について説明します。 こ

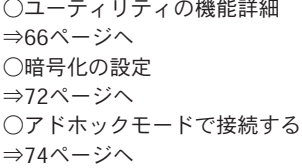

## **1** ユーティリティの機能詳細

ここではWindows 2000を例にして、ユーティリティの各機能に ついて説明します。

他のOSをお使いのお客様は、同様の手順でご確認ください。

「スタート」-「プログラム」-「 BROAD LANNER *1.* WAVE」-「GW-NS54AGユーティリティ」を選択します。

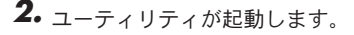

## ●設定

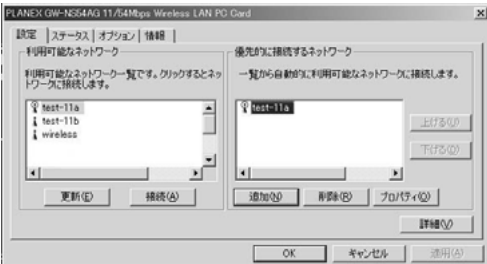

#### 「利用可能なネットワーク」

本ユーティリティで検索されたネットワークの一覧が表示さ れます。

#### 「更新」ボタン

利用可能なネットワークの再検索を行います。

#### 「接続」ボタン

「利用可能なネットワーク」一覧から選択したネットワークへ 接続します。

#### 「優先的に接続するネットワーク」

「優先的に接続するネットワーク」一覧が表示されます。一番 上から優先順位が高くなります。

#### 「追加」ボタン

接続設定を新規に作成する場合クリックします。

#### 「削除」ボタン

「優先的に接続するネットワーク」一覧から設定を削除する場 合にクリックします。

#### 「プロパティ」ボタン

選択した接続設定のWEP設定を変更する場合にクリックします。

#### 「上げる」、「下げる」ボタン

「優先的に接続するネットワーク」一覧から、選択したネット ワークの優先順位を変更する場合にクリックします。

#### 「詳細」ボタン

本ユーティリティのアドバンスド設定をおこなう場合にクリ ックします。

#### ■アドバンスド設定

「詳細」ボタンをクリックすると「アドバンスド設定」画面が 表示されます。

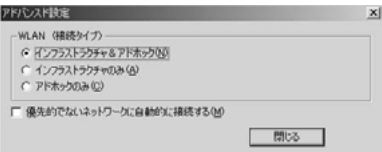

### 「WLAN(接続タイプ)」

本ユーティリティで接続できるワイヤレスモードを選択します。

「優先的でないネットワークに自動的に接続する」 「優先的に接続するネットワーク」が設定されていない時、 「利用可能なネットワーク」一覧から自動的にネットワークに 接続します。

#### ■ワイヤレスネットワークプロパティ

「プロパティ」ボタンをクリックすると「ワイヤレスネットワ ークプロパティ」の画面が表示されます。

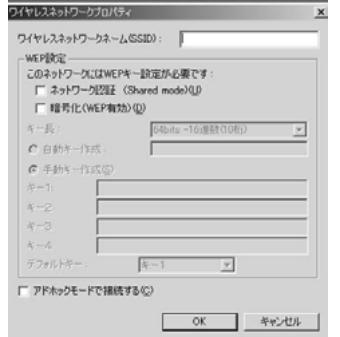

「ワイヤレスネットワークネーム(SSID)」 接続するネットワークのSSIDを入力します。

#### 「ネットワーク認証(Shared mode)」 WEP有効時にShared認証を行う場合はチェックします。

#### 「暗号化(WEP有効)」

WEPを有効にする場合にチェックします。

#### 「アドホックモードで接続する」

接続設定をアドホックモードにする場合にチェックします。

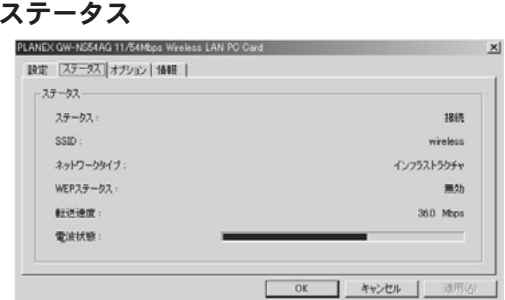

### 「ステータス」

本製品の現在の状況を表示します。

#### **「SSID」**

現在接続してるネットワークのSSIDを表示します。

#### 「ネットワークタイプ」

現在接続してるネットワークの通信モードを表示します

#### 「WEPステータス」

現在接続してるネットワークのWEP状況を表示します。

#### 「転送速度」

現在の転送速度を表示します。

#### 「電波状態」

現在の電波状態を表示します。

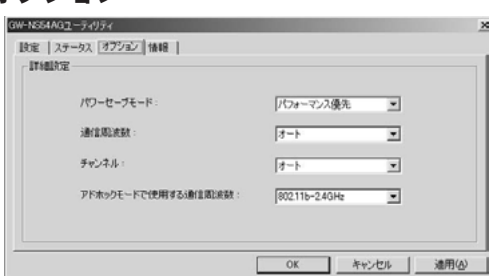

### 「パワーセーブモード」

●オプション

本製品の省電力機能を「無効」、「最大」、「パフォーマンス優先」 から選択します。

#### 「通信周波数」

通信モードを[802.11b-2.4GHz]、[802.11b/g-2.4GHz]、 [802.11a-5GHz]、[オート]から選択します。

オートを選択した場合は、接続する相手先の周波数に合わせて本 製品の通信モードを自動的に変更します。

#### 「チャンネル」

アドホックモード使用時のチャンネルを設定します。

#### 「アドホックモードで使用する通信周波数」

アドホックモード設定時の通信モードを選択します。

### 注意

この製品は法律により5.2GHz帯での屋外使用を禁じられています。 屋外でご利用の場合は、「通信周波数」欄の通信モードを[802.11b-2.4GHz] または[802.11b/g-5GHz]に設定してください。[802.11a-5GHz]、[オー ト]を選択した場合は、屋外でのご利用はできません。
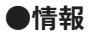

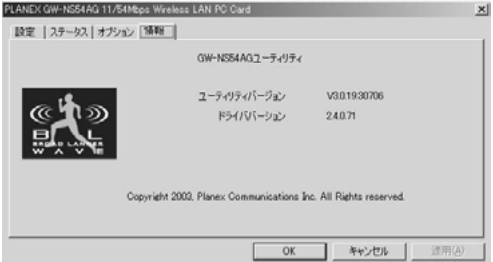

# 「ユーティリティバージョン」

本ユーティリティのバージョンが表示されます。

#### 「ドライババージョン」

本製品のドライババージョンが表示されます。

# **2** 暗号化の設定

暗号化はワイヤレスネットワークで通信を行う際に、転送データ を暗号化する機能です。暗号化を設定することにより、より高い セキュリティを使用したワイヤレスネットワークを構築できます。

# 注意

暗号化を行う場合は、アクセスポイント、パソコン両方に同じ暗号キーを設 定する必要があります。

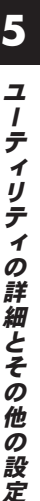

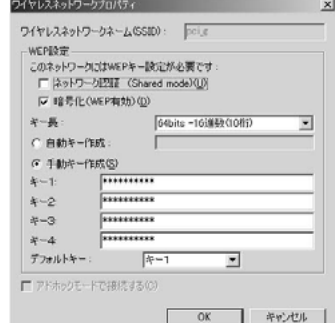

「ネットワーク認証(Shared mode)」

WEP有効時にShared認証を行う場合はチェックします。チェック が外れている場合はOPEN認証で接続します。

#### 「暗号化(WEP有効)」

WEPを有効にする場合はチェックします。

#### 「キー長」

WEPに設定するキー長を選択します。本製品は64bit、128bit、 152bitに対応し、入力形式は16進数またはASCⅡが選択できます。

#### 「自動キー作成」

WEPキーを任意の文字列から自動作成する場合にチェックします。 入力された文字列を元に自動的にWEPキーが作成されます。

#### 「手動キー作成」

キー長で設定したサイズと入力形式でWEPキーを入力します。

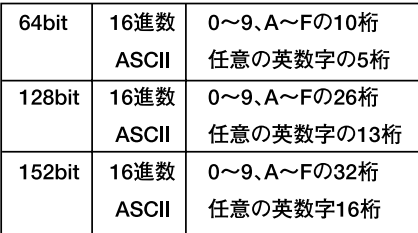

「デフォルトキー」

キー1~キー4に設定したWEPキーからデフォルトキーを選択し ます。

# **3** アドホックモードで接続する

ここでは、パソコン同士でワイヤレスネットワークを構築するア ドホックモードについて説明します。

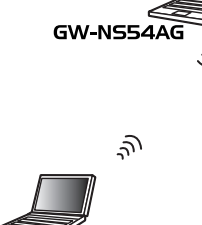

**GW-NS54AG** 

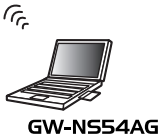

#### ワンポイント

アドホックモードとは各無線端末がアクセスポイントを介さずに 相互に直接通信するネットワークタイプです。アクセスポイント を介さないため無線LAN機器同士によるネットワークしか構築で きません。

# ●Windows XPの場合

本製品はWindows XPのワイヤレス・ゼロ・コンフィグレーショ ンに対応しています。Windows XP上で本製品付属の設定ユーテ ィリティを使用する場合は以下の手順で行います。

「スタート」-「接続」-「ワイヤレスネットワーク接続」を *1.* 選択します。

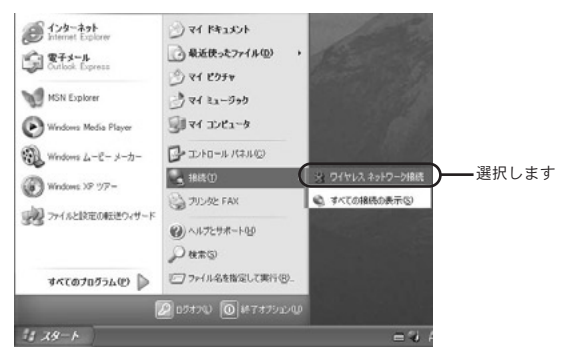

「プロパティ」ボタンをクリックします。 *2.*

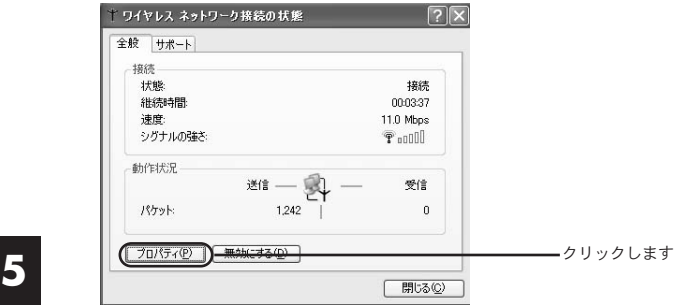

「ワイヤレスネットワーク」タブをクリックし、「Windows を *3.* 使ってワイヤレスネットワークの設定を構成する」のチェッ クを外します。

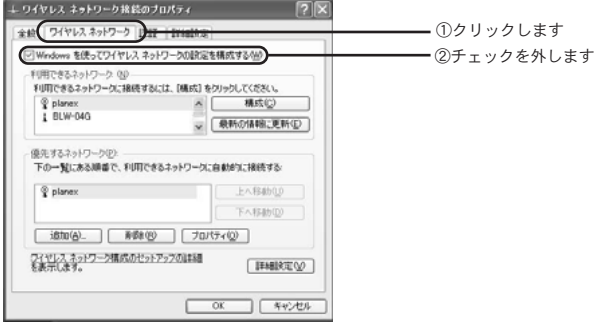

- 「OK」ボタンをクリックします。 *4.*
- 「閉じる」ボタンをクリックします。 *5.*
- これで、Windows XP上で本製品付属のユーティリティが使 *6.* 用できます。

# ●アドホックモードで接続する

ユーティリティを起動します。ユーティリティの起動はお使 *1.* いのOSによって異なります。

#### Windows XPの場合→

「スタート」-「すべてのプログラム」-「BROAD LAN-NER WAVE」-「GW-NS54AGユーティリティ」を選択し ます。

#### Windows 2000/Me/98Second Editionの場合→

「スタート」-「プログラム」-「 BROAD LANNER WAVE」- 「GW-NS54AGユーティリティ」を選択します。

「優先的に接続するネットワーク」欄から「追加」ボタンをク *2.* リックします。

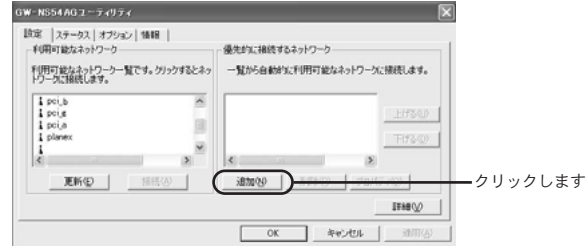

#### ワンポイント

既にアドホックモードによるネットワークを構築されてる場合は、「利用可能 なネットワーク」欄から接続するアドホックのネットワークを選択し、「接続」 ボタンをクリックします。

「ワイヤレスネットワークネーム」欄にSSIDを入力します。 *3.*

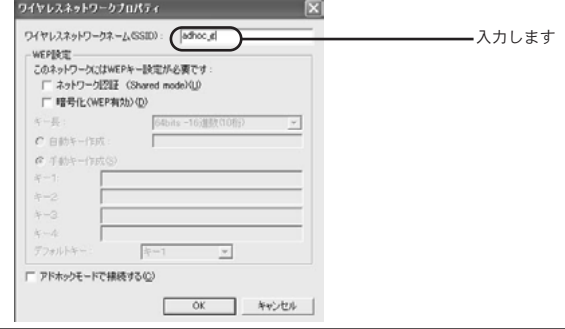

# 注意

WEPを設定する場合は「WEP設定」欄の「暗号化(WEP有効)」にチェック を付け、WEP設定をおこなってください。

#### →暗号化を行う場合は「第5章 暗号化の設定」へお進みく ださい

「アドホックモードで接続する」欄にチェックを付け、「OK」 *4.* ボタンをクリックします。

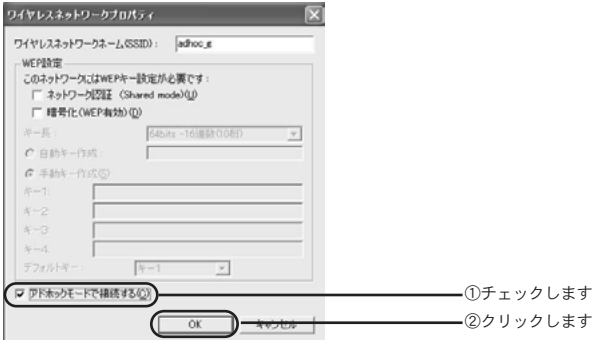

「適用」ボタンをクリックします。 *5.*

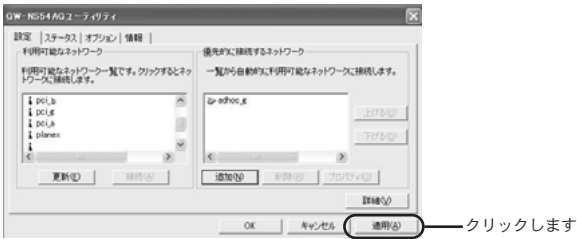

定

本ユーティリティの「オプション」タブをクリックします。 *6.*

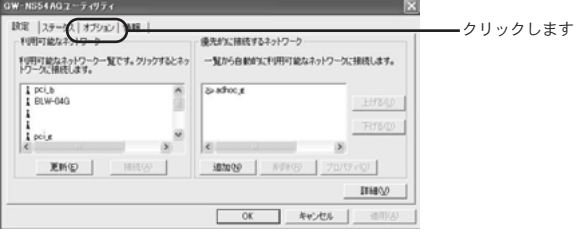

「アドホックモードで使用する通信周波数」欄からアドホック *7.* モードで使用する周波数を選択します。

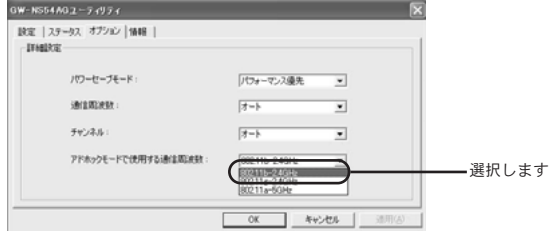

#### ワンポイント

通信周波数をオートに設定してる場合は、アドホックモード時の通信周波数 を設定する必要があります。「802.11b-2.4GHz」「802.11g-2.4GHz」 「802.11a-5GHz」から使用する周波数を選択してください。なお、「通信周 波数」欄から周波数を固定で設定してる場合は通信周波数は設定する必要は ありません。

「適用」ボタンをクリックします。 *8.*

**9.** 以上で設定は終了です。

第6章

# ハードウェアの取り外し

#### の章では、本製品をパソコンから取り外す場合の方法について こつゆうすい。<br>このことをす。<br>おいします。

○ハードウェアの取り外し

- ・Windows XPをご利用の場合 ⇒84ページへ
- ・Windows 2000をご利用の場合 ⇒86ページへ
- ・Windows Meをご利用の場合 ⇒88ページへ
- ・Windows 98Second Editionをご利用の場合 ⇒90ページへ
- ○ドライバ・ユーティリティの削除
- ・Windows XPをご利用の場合 ⇒93ページへ
- ・Windows 2000をご利用の場合 ⇒96ページへ
- ・Windows Me/98Second Editionをご利用の場合 ⇒99ページへ

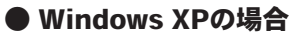

タスクトレイ右下にある「ハードウェアの安全な取り外し」 *1.* のアイコンをダブルクリックします。

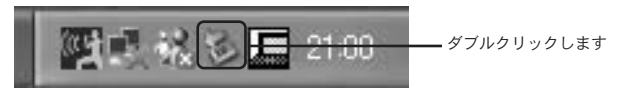

「ハードウェアデバイス」に表示されてるリストから *2.* 「PLANEX GW-NS54AG 11/54Mps Wireless LAN PC Card」 を選択し、「停止」ボタンをクリックします。

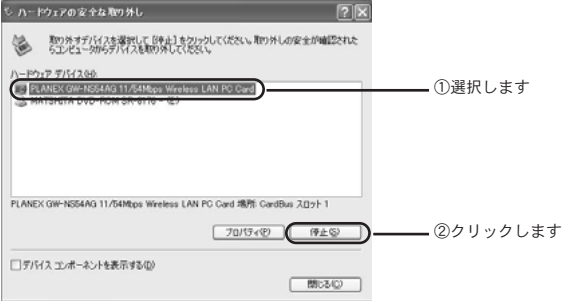

**3.**停止するデバイスの確認ウィンドウが表示されますので 「PLANEX GW-NS54AG 11/54Mps Wireless LAN PC Card」 を選択し、「OK」ボタンをクリックします。

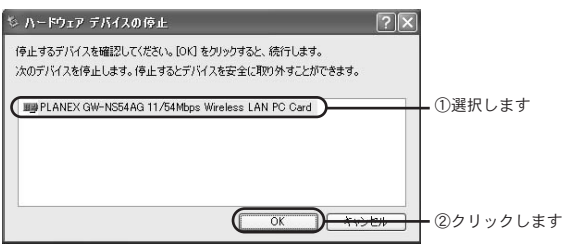

「閉じる」ボタンをクリックしてから、本製品をパソコンから *4.* 取り外します。

# Windows 2000の場合

タスクトレイ右下にある「ハードウェアの取り外しまたは取 *1.* り出し」アイコンをダブルクリックします。

e no  $0.772$ 19.29 ダブルクリックします

「ハードウェアデバイス」に表示されるリストから *2.* 「PLANEX GW-NS54AG 11/54Mbps Wireless LAN PC Card」を選択し、「停止」ボタンをクリックします。

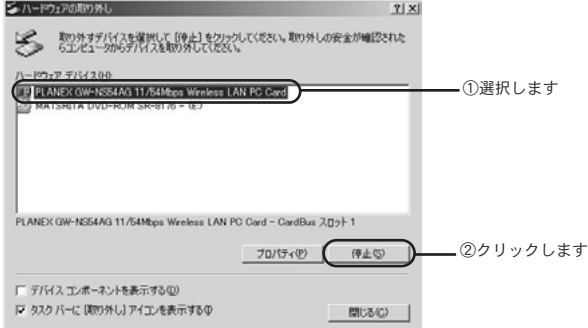

**3.**停止するデバイスの確認ウィンドウが表示されますので 「PLANEX GW-NS54AG 11/54Mbps Wireless LAN PC Card」を選択し、「OK」ボタンをクリックします。

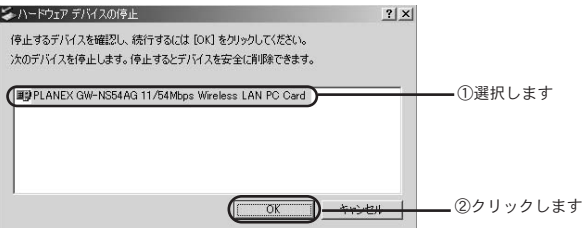

「ハードウェアの取り外し」の確認ウィンドウが表示されます *4.* ので「OK」ボタンをクリックします。

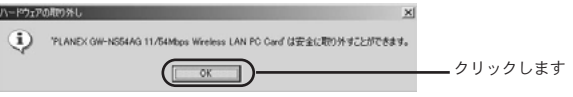

「閉じる」ボタンをクリックしてから、本製品をパソコンから *5.* 取り外します。

# Windows Meの場合

タスクトレイ右下にある「ハードウェアの取り外し」アイコ *1.* ンをダブルクリックします。

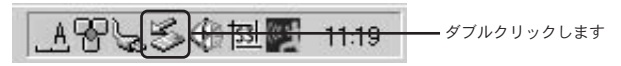

「ハードウェアデバイス」に表示されているリストから *2.* 「PLANEX GW-NS54AG 11/54Mbps Wireless LAN PC Card」を選択し、「停止」ボタンをクリックします。

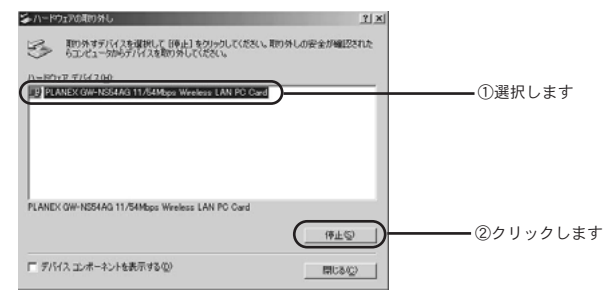

**3.**停止するデバイスの確認ウィンドウが表示されますので 「PLANEX GW-NS54AG 11/54Mbps Wireless LAN PC Card」を選択し、「OK」ボタンをクリックします。

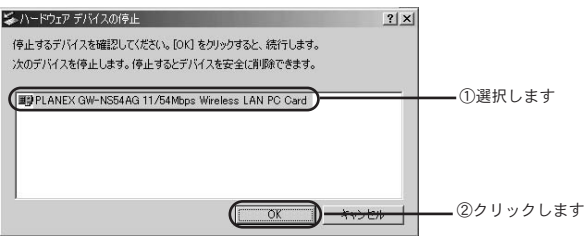

「ハードウェアの取り外し」の確認ウィンドウが表示されます *4.* ので「OK]ボタンをクリックします。

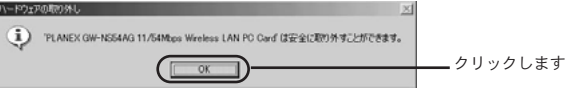

「閉じる」ボタンをクリックしてから、本製品をパソコンから *5.* 取り外します。

# Windows 98Second Editionの場合

タスクトレイ右下にある「PCカードの状態」アイコンをダブ *1.* ルクリックします。

**27 A しい団もげ 1321** ダブルクリックします

「PCカードプロパティ」に表示されているリストから *2.* 「PLANEX GW-NS54AG 11/54Mbps Wireless LAN PC Card」を選択し、「停止」ボタンをクリックします。

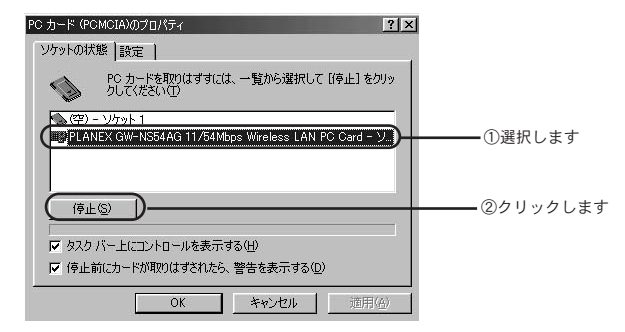

「このデバイスは安全に取りはずせます」と表示されましたら 3. レッテハイスは女王に取りは 9 t<br>「OK」ボタンをクリックします。

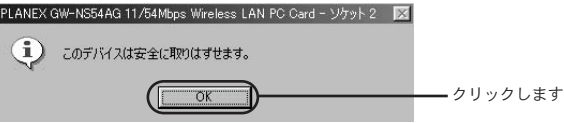

「OK」ボタンをクリックしてから、本製品をパソコンから取 *4.* り外します。

# **2** ドライバ・ユーティリティの削除

本製品のドライバ・ユーティリティを削除する場合の方法につい て説明します。

# 注意

カードを接続した状態でドライバ・ユーティリティの削除を実行してくださ い。Windows XPをお使いのお客様は管理者権限、Windows 2000をお使い のお客様はAdministrator権限をもつユーザ名でログオンしてください。

#### Windows XPの場合

- 「スタート」-「コントロールパネル」を選択します。 *1.*
- 「パフォーマンスとメンテナンス」をクリックし、「システム」 *2.* をクリックします。
- 「ハードウェア」タブをクリックし、「デバイスマネージャ」 *3.* ボタンをクリックします。
- 「ネットワークアダプタ」の左の「+」をクリックし、 *4.* 「PLANEX GW-NS54AG 11/54Mbps Wireless LAN PC Card」を選択します。

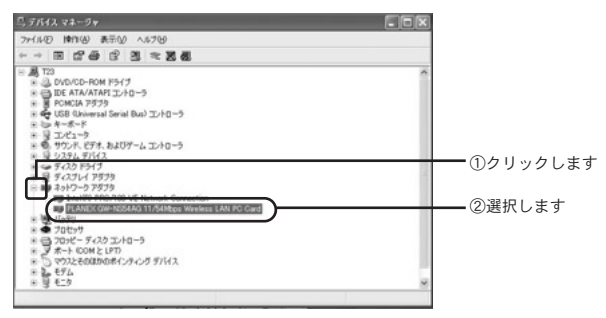

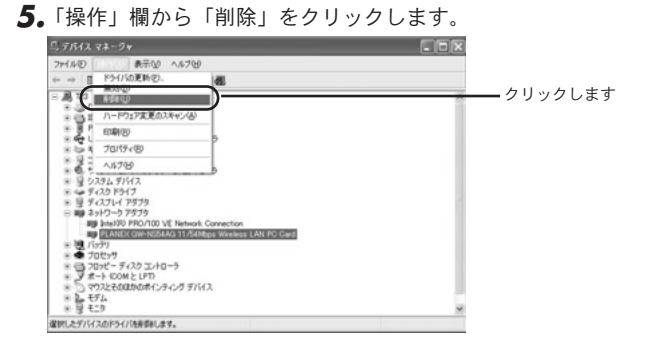

し

「デバイスの削除の確認」画面が表示されますので、「OK」ボ *6.* タンをクリックします。

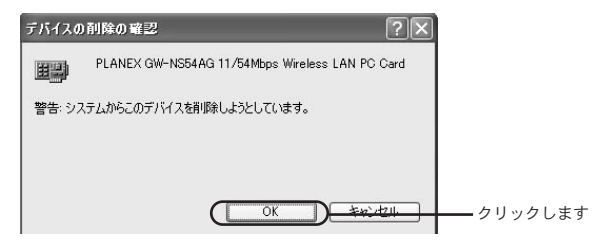

- 表示されているウィンドウがある場合は閉じます。 *7.*
- 「スタート」-「すべてのプログラム」-「BROAD LAN-*8.* NER WAVE」ー「Uninstall GW-NS54AGユーティリティ」 を選択します。

「ファイル削除の確認」画面が表示されますので、「OK」ボタ *9.* ンをクリックします。

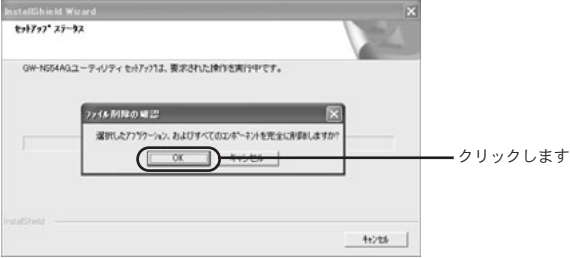

「メンテナンスの完了」画面が表示されますので、「完了」ボ *10.* タンをクリックします。

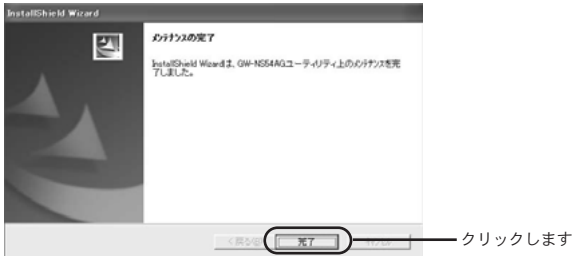

- **11.** 本製品をパソコンから取り外します。
- 12. 以上でドライバ・ユーティリティの削除は終了です。

### Windows 2000の場合

- **1.** 「スタート」-「設定」-「コントロールパネル」を選択します。
- 「システム」をダブルクリックします。 *2.*
- 「ハードウェア」タブをクリックし、「デバイスマネージャ」 *3.* ボタンをクリックします。
- 「ネットワークアダプタ」の左側の「+」をクリックし、 *4.* 「PLANEX GW-NS54AG 11/54Mbps Wireless LAN PC Card」を選択します。

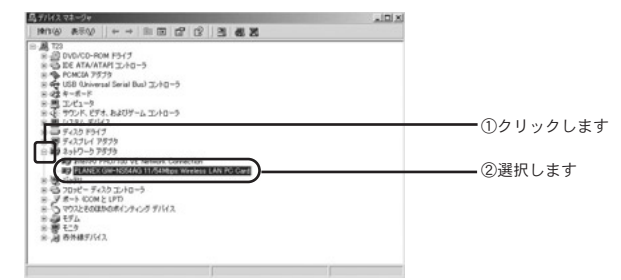

「操作」欄から「削除」をクリックします。 *5.*

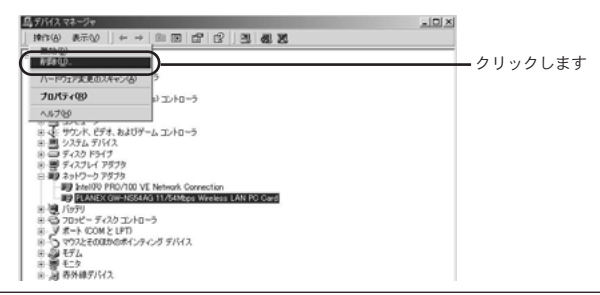

ー ド ウ ェ ア の 取 り 外 し

ハ

**6**

「デバイスの削除の確認」画面が表示されますので、「OK」ボ *6.* タンをクリックします。

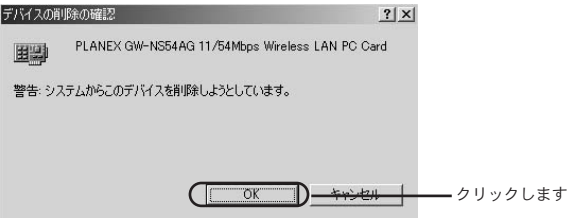

- 表示されているウィンドウがある場合は閉じます。 *7.*
- 「スタート」-「プログラム」-「BROAD LANNER *8.* WAVE」-「Uninstall GW-NS54AGユーティリティ」を選 択します。

*9.*

「ファイル削除の確認」画面が表示されますので、「OK」ボタ ンをクリックします。

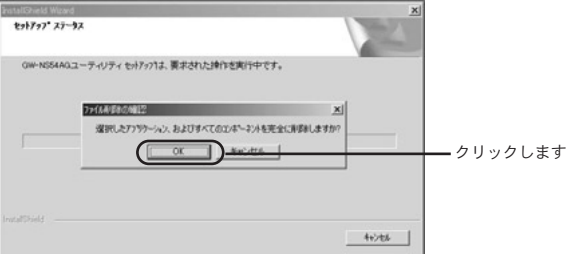

「メンテナンスの完了」画面が表示されますので、「完了」ボ *10.* タンをクリックします。

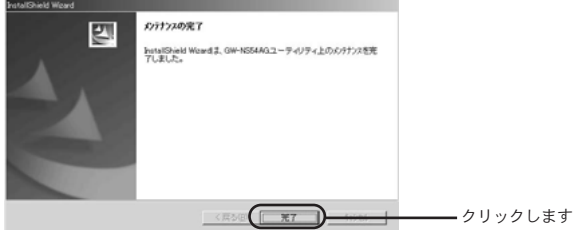

# **11.** 本製品をパソコンから取り外します。

12. 以上でドライバ・ユーティリティの削除は終了です。

# Windows Me/98Second Editionの場合

ここではWindows Meを例にして、ドライバ・ユーティリティを 削除する場合の方法について説明します。 Windows 98Second Edtionをお使いのお客様は、同様の手順でお 進めください。

**】。「スタート」-「設定」-「コントロールパネル」を選択します。** 

「システム」をダブルクリックします。 *2.*

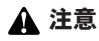

Windows Meで「システム」が表示されない場合は、コントロールパネル左 側の「すべてのコントロールパネルのオプションを表示する」をクリックし てください。

「デバイスマネージャ」タブをクリックします。 *3.*

「ネットワークアダプタ」の左の「+」をクリックし、 *4.* 「PLANEX GW-NS54AG 11/54Mbps Wireless LAN PC Card」を選択します。 「削除」ボタンをクリックします。

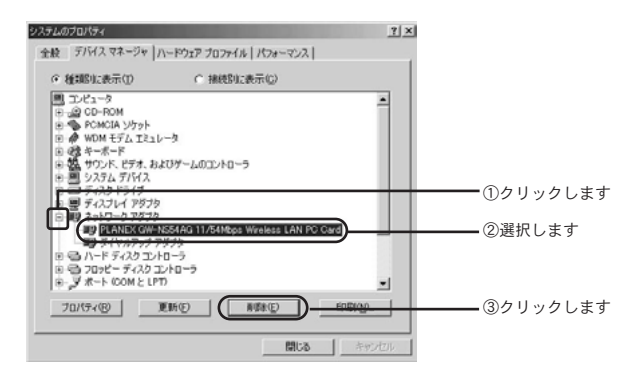

「デバイス削除の確認」画面が表示されますので、「OK」ボタ *5.* ンをクリックします。

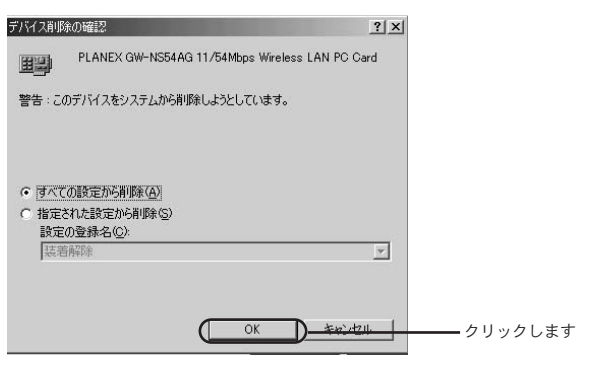

再起動を要求する画面が表示されますので、「いいえ」ボタン *6.* をクリックします。

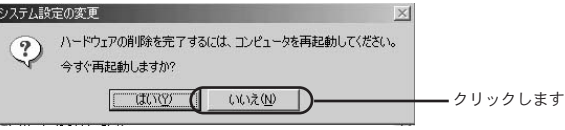

- 表示されているウィンドウがある場合は閉じます。 *7.*
- 「スタート」-「プログラム」-「BROAD LANNER *8.* WAVE」-「Unistall GW-NS54AGユーティリティ」を選択 します。
- ファイル削除の確認ウィンドウが表示されますので、「OK」 *9.* ボタンをクリックします。

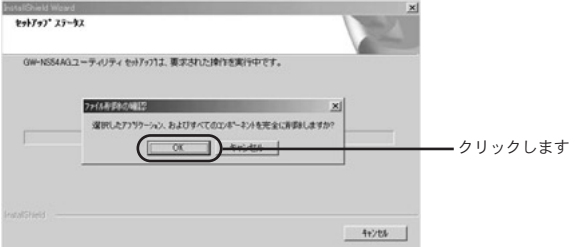

「メンテナンスの完了」画面が表示されますので、「完了」ボ *11.* タンをクリックします。

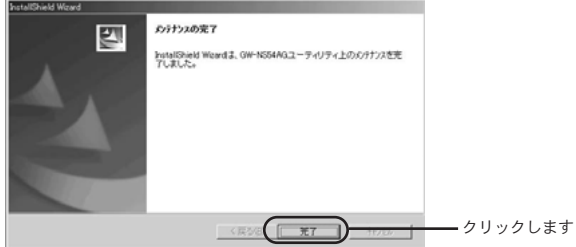

本製品をパソコンから取り外します。 *12.*

パソコンを再起動させます。 *13.*

**14.** 以上でドライバ・ユーティリティの削除は終了です。

**A**

# 付録 A

故障かなと思ったら

Q:付属品が足りない時は?

A:ご購入先にお問い合わせいただくか弊社テクニカルサポートま でお問い合わせください。

Q:PC-9821/9801シリーズで利用できますか?

A:対応機種がPC/AT互換機のみとなっているために利用できません。

- Q:Macintoshで利用できますか?
- A:対応機種がPC/AT互換機のみ及び0Sも対応外となっているため に利用できません。

Q:コンピュータに取り付けたが自動的に認識がかからない時は?

A:取り付けたスロットに奥まできちんと挿し込まれているか確認 してください。または、本製品を一旦コンピュータから取り外 してから挿し込み直してみてください。更に、ご利用のコンピ ュータのPCカードスロットのドライバが正常に動いているか 確認してください。こちらの確認方法については、ご利用のコ ンピュータのマニュアルをご覧いただくかコンピュータメーカ ーまでお問い合わせください。

- Q:ドライバの読み込み途中にWindows のCDの挿入を求められた 時は?
- A:ご利用のコンピュータにWindows のCDが付属している場合 には、そのCDを本製品のドライバCDと入れ替えて読み込み作 業を先に進みください。 逆にWindows のCDが付属していない場合には、読み込み先 の指定の欄にc:¥windows ¥options¥cabsあるいはc: ¥windows ¥systemと入力して先に進めてみてください。 また、Windows のCDが付属していない場合には、ご利用の コンピュータのマニュアルをご覧いただくかコンピュータメー カにお問い合わせいただき、Windows のCDの代替の読み込 み先がどこになるか確認してください。
	- Q:ドライバの読み込み時に「バージョンの競合」のメッセージが 表示された時は?
	- A:これは本製品のセットアップ時に必要なファイルの新しいバー ジョンのものが、取り付けるコンピュータに存在している場合 に表示されます。こちらはそのまま「はい」(「OK」)を押して 先に進めてください。
	- Q:自動的に認識出来たがデバイスマネージャ上で「!」や「?」 等のエラー表示となっている時は?
	- A:ドライバのセットアップを途中で止めてしまったりすると表示 される場合があります。本マニュアル内のドライバの削除手順 に従って一旦セットアップしたものを削除した上で、改めて最 初からセットアップ作業をやり直してみてください。また、ご 利用のコンピュータのIRQ等のリソースに空きがないために表 示される場合もあります。この場合には、利用されていない周 辺機器等のドライバを削除していただくかコンピュータに標準 で搭載されている機能の中で、利用されていない機能を無効設

故 障 か な と 思った ら

**A**

定にしていただくことで、リソースに空きを作ってから改めて セットアップをやり直してみてください。ドライバの削除方法 や機能の無効設定等については、各周辺機器メーカーやコンピ ュータメーカへお問い合わせください。

- Q:セットアップの確認等も問題無いのにPOWER LEDが点灯し ない時は?
- A:取り付けたスロットに奥まできちんと挿し込まれているか確認 してください。また、本製品を一旦コンピュータから取り外し てから挿し込み直してみてください。更に、ご利用のコンピュ ータのPCカードスロットのドライバが正常に動いているか確 認してください。こちらの確認方法については、ご利用のコン ピュータのマニュアルをご覧いただくかコンピュータメーカー までお問い合わせください。
- Q:確認作業上では何も問題ない様だが通信ができない時は?
- A:単純に電波を受信できていない可能性が考えられますので、本 製品を取り付けたコンピュータの物理的な向きや設置場所の変 更や無線ルータ(アクセスポイント)側も同様に物理的な向き や設置場所の変更をしてみてください。更に無線ルータ(アク セスポイント)のチャンネル変更をしてみてください。また、 ネットワークの設定に誤りがあったり信号を受け取れていない ことも考えられますので、「第3章パソコンのネットワーク設 定」、「第5章ユーティリティの詳細とその他の設定」の欄をご 覧ください。
- Q:ネットワークの設定等はあっているのに通信ができない時は?
- A:一旦コンピュータの電源を落としてから本製品を取り外した状 態で、コンピュータを改めて電源を入れていただいて起動が完 了してから本製品を挿入し直してください。

故 障 か な と 思った ら

**A**

Q:WEP設定をしたら通信できなくなってしまった時は?

- A:親機にあたる無線ルータ(アクセスポイント)側にWEP設定 をおこなった時点で通信ができなくなっている場合には、無線 アクセスポイント側の設定は反映出来たかたちになります。本 製品のユーティリティソフトでの設定値が間違っていないか、 きちんと反映されているか等を確認してください。また、無線 ルータ(アクセスポイント)側への設定の際に入力値を 7777777777の様な単純な設定値にしていただいて動作を試し てみてください。
- Q:通信は出来ているが通信距離が短い時は?
- A:無線LAN製品は、ご利用される周辺環境の状況によって通信状 態が左右されやすいかたちとなっています。まずは、周辺に無 線通信の障害になりそうな電子機器や遮蔽物等があれば、無線 LAN機器自体や障害になりそうな機器等の設置場所の調整をお こなってください。また、無線LAN製品側の設定で、チャンネ ルを変更していただいたり通信速度を段階的に下げていただく ことによって、通信距離が改善される場合もあります。
- Q:MACアドレスの確認方法は?
- A:本製品裏面のNode ID欄に記載されている値が、本製品の MACアドレスになります。

故 障 か な と 思った ら

**A**
# 付録 B

仕様

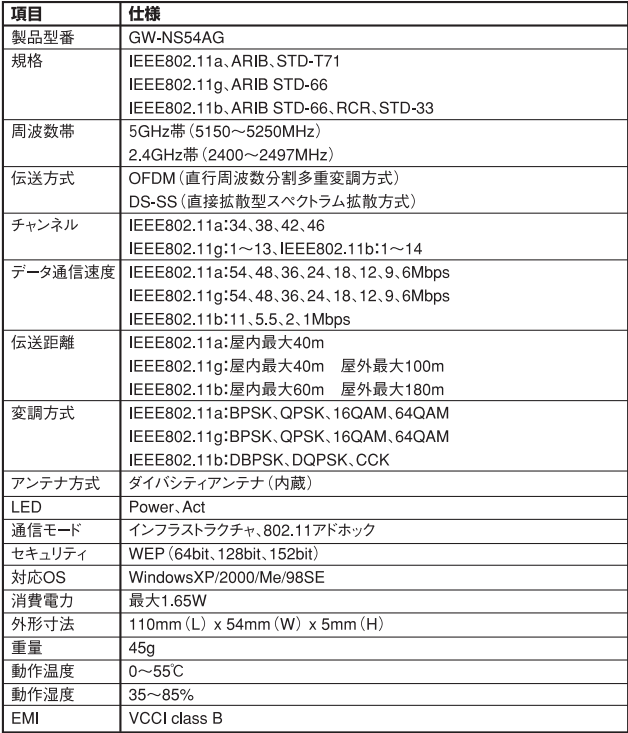

**B**

仕 様

## ユーザー登録について

この度は弊社製品をお買い上げいただき誠にありがとうございます。 弊社では製品をお買い上げいただいたお客様にユーザー登録をお願 いしております。ユーザー登録を行っていただいたお客様には新製 品情報、バージョンアップ情報、キャンペーン情報等さまざまな情報 を提供させていただきます。また、製品の故障等でユーザーサポート をお受けになるにはお客様のユーザー登録が必要となります。ぜひ ユーザー登録を行ってくださいますようお願いいたします。

ユーザー登録は下記弊社インターネットホームページ上で受け付 けております。ユーザー登録を行って戴いたお客様の中から毎月抽 選でプレゼントを差し上げております。

### http://www.planex.co.jp/user/user.htm

## 弊社へのお問い合わせ

#### ■弊社製品の追加購入

弊社製品のご購入は、販売店様またはPCIダイレクトまで。 ケーブル1本からレイヤ3スイッチまで、お客様が探しているものが見つかります。

### 〈PCIダイレクト〉

### http://direct.planex.co.jp/

### ■製品に関するお問い合わせ

製品購入前のご相談や、ご質問は弊社専任アドバイザーにお任せください。 ネットワーク導入やシステム構築・拡張など、お客様のお手伝いをいたします。

〈ご質問/お見積もりフォーム〉

http://www.planex.co.jp/lan.htm

### ■技術的なお問い合わせ・修理に関するお問い合わせ

製品購入後のご質問は、弊社サポートセンターまでお問い合わせください。 豊富な知識をもったサポート技術者が、お客様の問題を解決いたします。

> 〈お問い合わせフォーム〉 http://www.planex.co.jp/support/techform.htm 受付:24時間 〈電話〉 フリーダイヤル:0120-415977 受付:月~金曜日、10~12時、13~17時 \*祝祭日および弊社規定の休業日を除く 〈FAX〉 ファクス番号:03-5614-1018 受付:24時間

#### ◇お問い合わせ前のお願い

サポートを円滑に行うため、お問い合わせ前に以下のものをご用意ください。 お客様のご協力お願いいたします。

- ・弊社製品の製品型番とシリアルナンバー
- ・ご利用のコンピュータの型番とオペレーティングシステム名(Windows XP/Meなど)
- ・ご利用のネットワークの環境(回線の種類やインターネットサービスプロバイダ名など)
- ・ご質問内容(現在の状態、症状など。エラーメッセージが表示されている場合はその詳細 を書きとめてください)

### ■その他

その他のお問い合わせ先は、弊社ホームページからお確かめください。

### プラネックスコミュニケーションズ

### http://www.planex.co.jp/

注)上記内容は2002年5月現在の情報です。内容は予告なく変更または削除される場合があります。ご了承ください。

## 質問表

技術的なご質問は、この2ページをコピーして必要事項をご記入の 上、下記FAX番号へお送りください。

プラネックスコミュニケーションズ テクニカルサポート担当 行

### FAX:03-5614-1018

送信日:

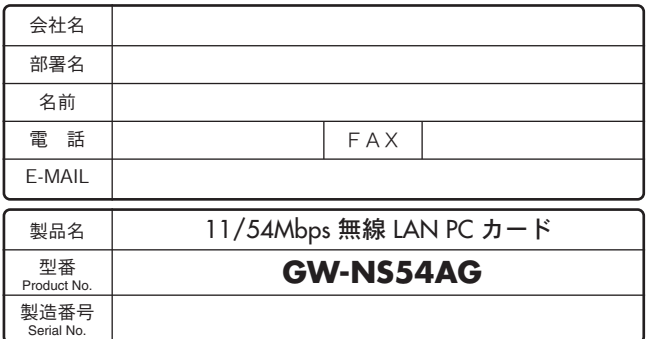

### ① ご使用のコンピュータについて

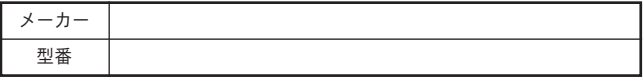

### ② ソフトウェア

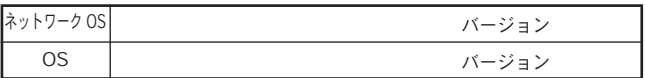

### ③ 質問内容

## 保証規定

プラネックスコミュニケーションズ(株)は、本製品についてご購入日より本保証書に記 載の保証期間を設けております。

本製品付属の取扱説明書などに従った正常な使用状態の下で、万一保証期間内に故障・不 具合が発生した場合、本保証規定に基づき無償修理・交換対応を行います。

ただし、次のような場合には保証期間内であっても有償修理となります。

- 1. 本保証書がない場合。
- 2. 本保証書に、ご購入日・お名前・ご購入代理店印の記入がない場合、または字句が改 ざんされている場合。
- 3. 取扱上の誤り、または不当な改造や修理を原因とする故障及び損傷。
- 4. ご購入後の輸送・移動・落下による故障及び損傷。
- 5. 火災、地震、落雷、風水害、ガス害、塩害、異常電圧およびその他の天変地異など、外 部に原因がある故障および損傷。
- 6. 他の機器との接続に起因する故障・損傷。

#### 初期不良交換

保証期間発生日より1ヶ月以内の故障に関しては、初期不良交換サービスの対象となります。 お客様より初期不良である旨申告していただき、弊社がその申告現象を確認した場合に限り、 初期不良品として新品と交換いたします。

ただし、検査の結果、動作環境や相性を起因とする不具合であった場合には、初期不良交 換サービス対象とはなりません。また、当サービスをご利用頂くには、お買い上げ商品の 全ての付属品が揃っていることが条件になります。

#### ◎初期不良・修理依頼の手順(センドバック方式)

弊社では、センドバック(先に修理依頼品をお送りいただき、弊社より修理完了品をご返 却する)方式による修理対応を行っております。

1.本製品に故障・不具合が発生した場合、弊社サポートセンターまでご連絡ください。 お送り先をご案内させていただきます。

プラネックスコミュニケーションズ(株)サポートセンター

フリーダイヤル・0120-415977 FAX・03-5614-1018

Web・http://www.planex.co.jp/support/repair.htm

- 2.ご案内に従って、修理依頼品を弊社リペアセンターまでお送りください。
- (誠に勝手ながら、リペアセンターへお送りいただく際の送料はお客様のご負担でお願いいたします。) 3.当該初期不良・修理品の到着後、初期不良の場合は交換品、修理の場合は修理完了品 をお送りいたします。

### 免責事項

- ・お客様及び第三者の故意または過失と認められる本製品の故障・不具合の発生につきましては、弊社で は一切責任を負いません。
- ・本製品の使用及び不具合の発生によって、二次的に発生した損害(事業の中断及び事業利益の損失、記 憶装置の内容の変化、消失等)につきましては、弊社では一切責任を負いません。
- ・本製品に装着することにより他の機器に生じた故障・損傷について、弊社では本製品以外についての修 理費等は一切保証致しません。

## 保証書

●弊社の保証規定を必ずご覧ください●

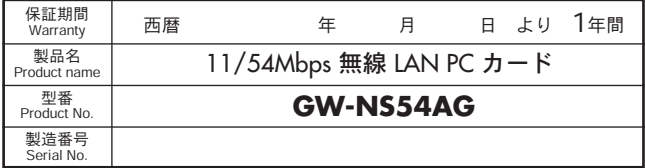

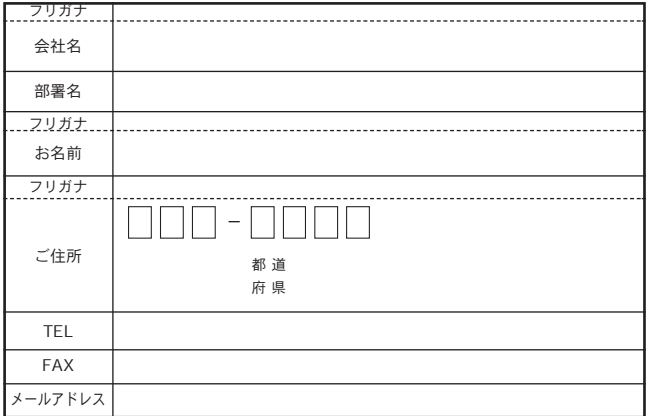

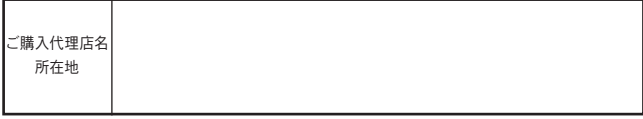

※本保証書は日本国内においてのみ有効です。 This warranty is valid only in Japan.

# プラネックスコミュニケーションズ株式会社

プラネックスコミュニケーションズ株式会社